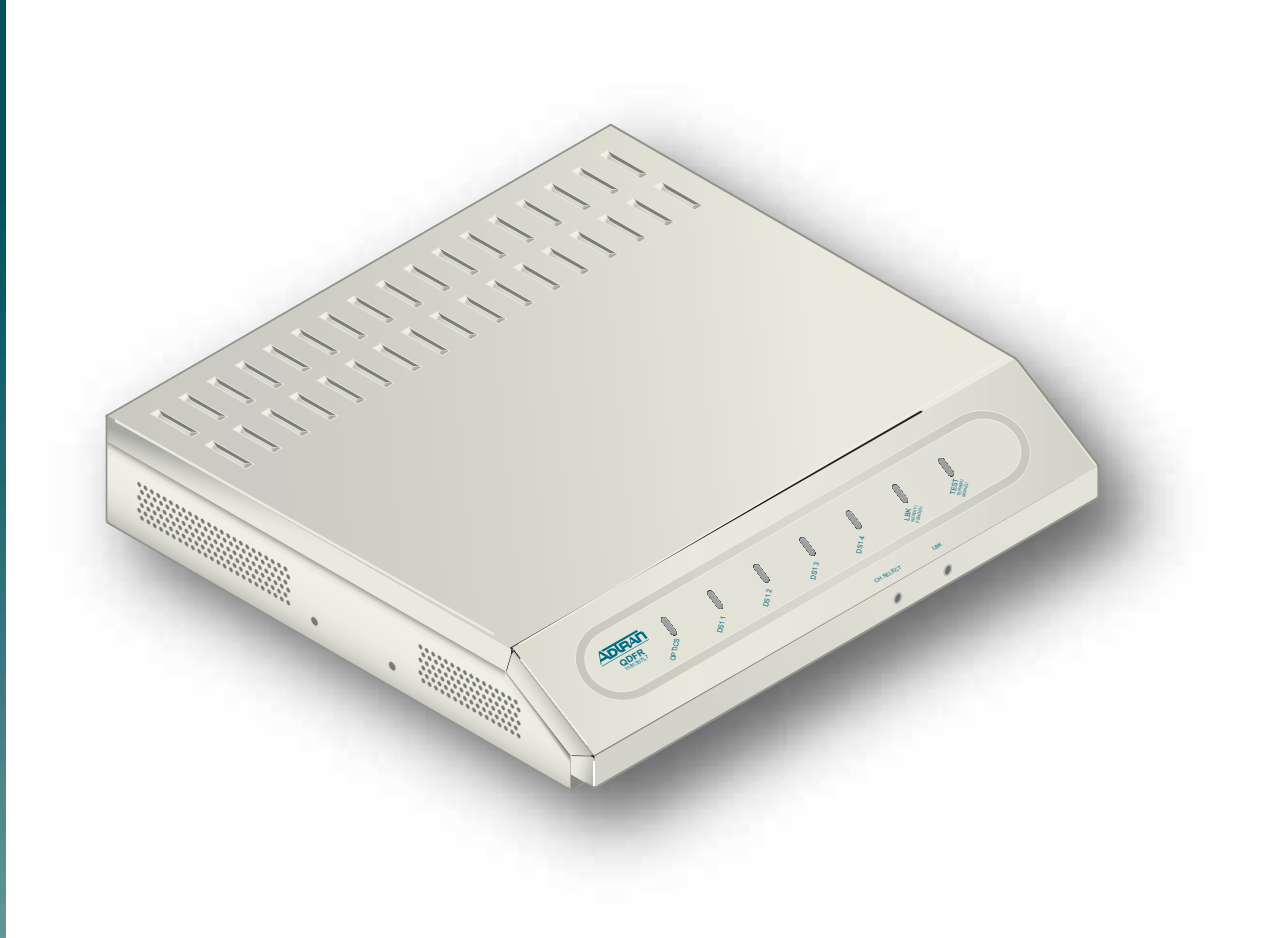

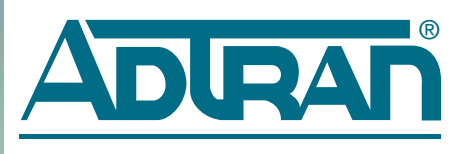

# Quad Fiber Remote (QDFR) Unit Installation and Maintenance Practice

Document Number: 61181307L7-5E CLEI:  $M3M1100B$  \_\_ July 2006

## **Trademarks**

Any brand names and product names included in this document are trademarks, registered trademarks, or trade names of their respective holders.

## To the Holder of the Document

The contents of this document are current as of the date of publication. ADTRAN® reserves the right to change the contents without prior notice.

In no event will ADTRAN be liable for any special, incidental, or consequential damages or for commercial losses even if ADTRAN has been advised thereof as a result of issue of this document.

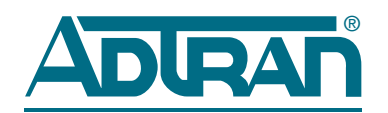

901 Explorer Boulevard P.O. Box 140000 Huntsville, AL 35814-4000 (256) 963-8000

> ©2006 ADTRAN, Inc. All Rights Reserved.

# Revision History

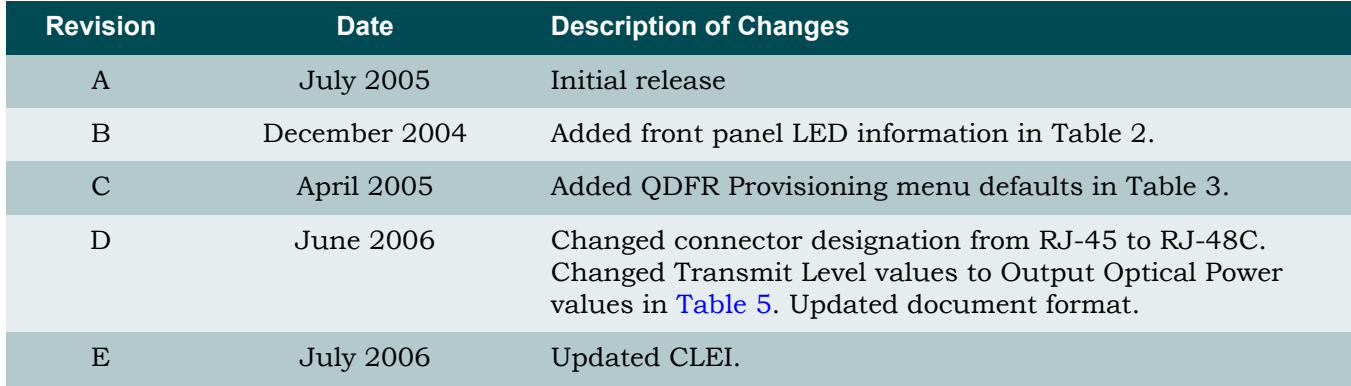

## Conventions

The following typographical conventions are used in this document:

This font indicates a cross-reference link. First-time references to tables and figures are shown in **this font**.

This font indicates screen menus, fields, and parameters.

THIS FONT indicates keyboard keys (ENTER, ESC, ALT). Keys that are to be pressed simultaneously are shown with a plus sign (ALT+X indicates that the ALT key and X key should be pressed at the same time).

*This font* indicates references to other documentation and is also used for emphasis.

This font indicates on-screen messages and prompts.

This font indicates text to be typed exactly as shown.

**This font** indicates silkscreen labels or other system label items.

**This font** is used for strong emphasis.

### **NOTE**

Notes inform the user of additional, but essential, information or features.

#### CAUTION

Cautions inform the user of potential damage, malfunction, or disruption to equipment, software, or environment.

## WARNING

Warnings inform the user of potential bodily pain, injury, or death.

# **Training**

ADTRAN offers training courses on our products. These courses include overviews on product features and functions while covering applications of ADTRAN product lines. ADTRAN provides a variety of training options, including customized training and courses taught at our facilities or at customer sites.

For inquiries concerning training, contact ADTRAN:

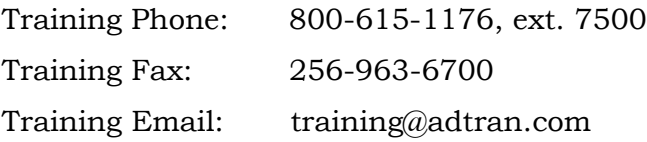

# **Contents**

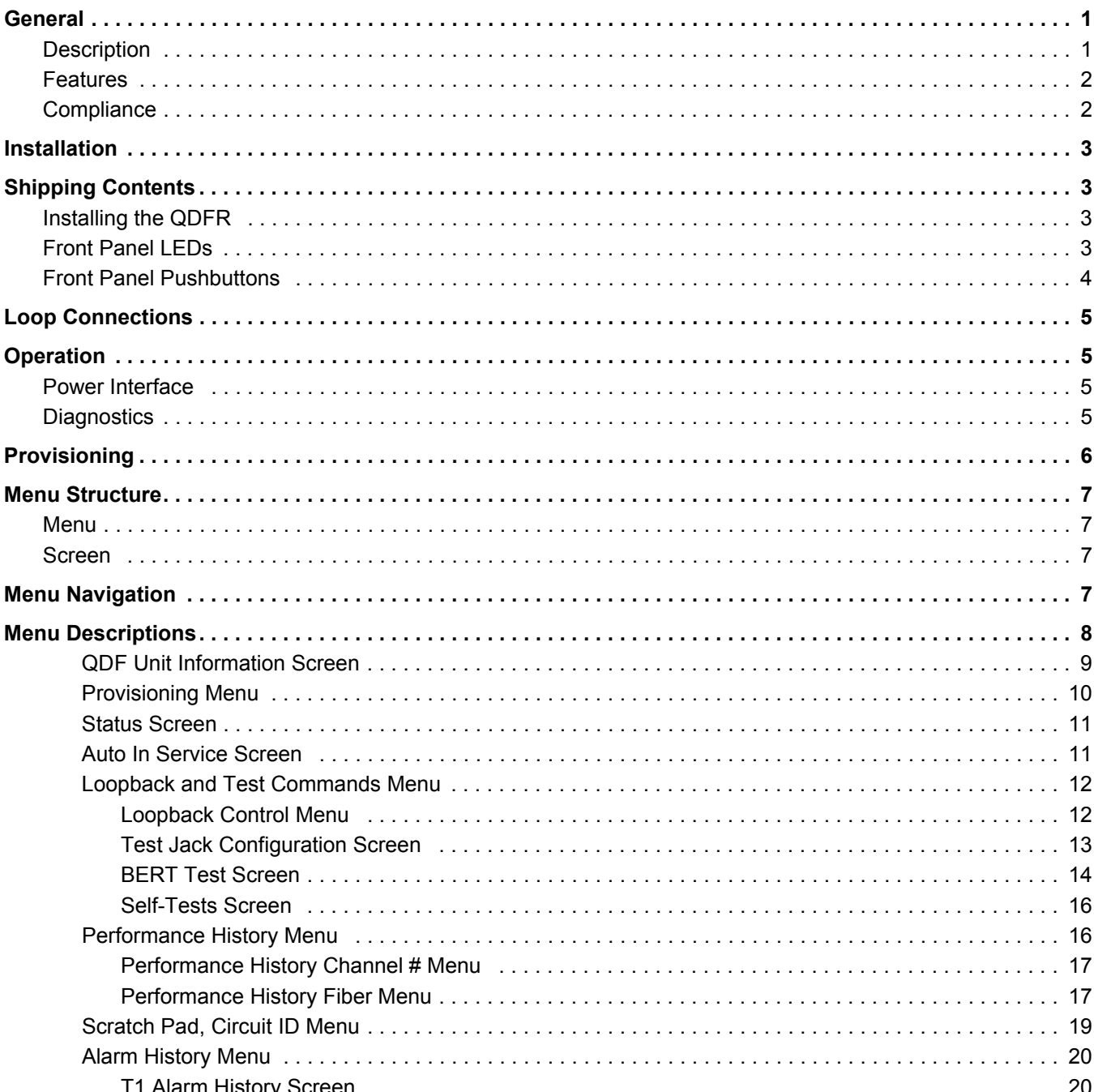

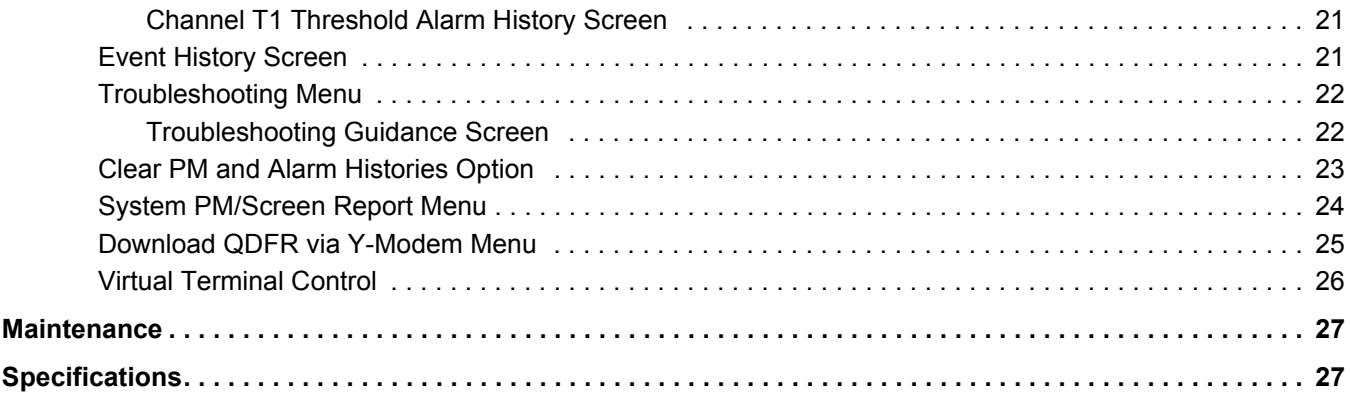

# **[Appendix A](#page-36-0)**

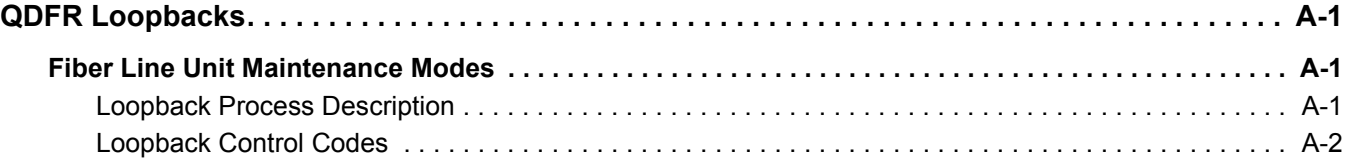

# **[Appendix B](#page-40-0)**

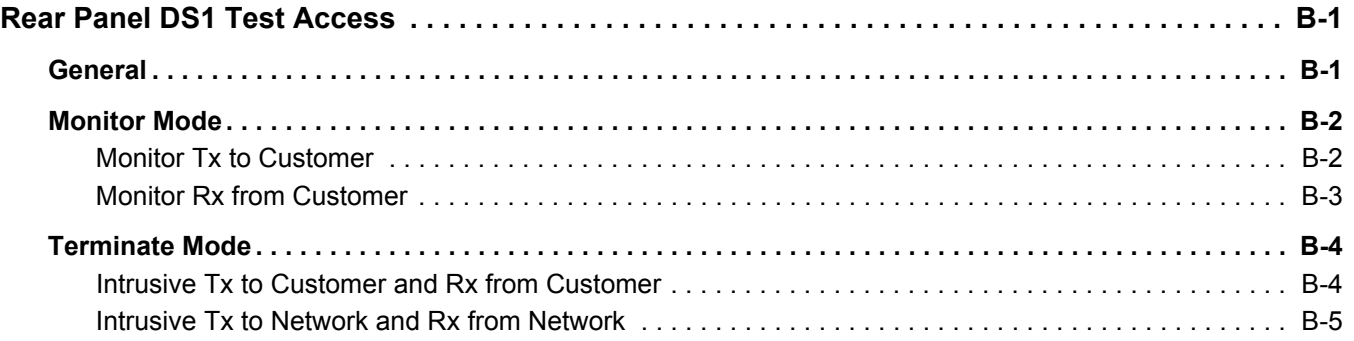

## **[Appendix C](#page-46-0)**

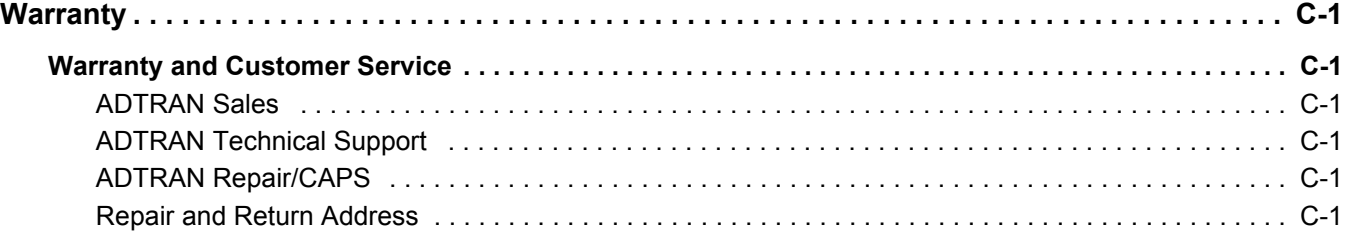

# Figures

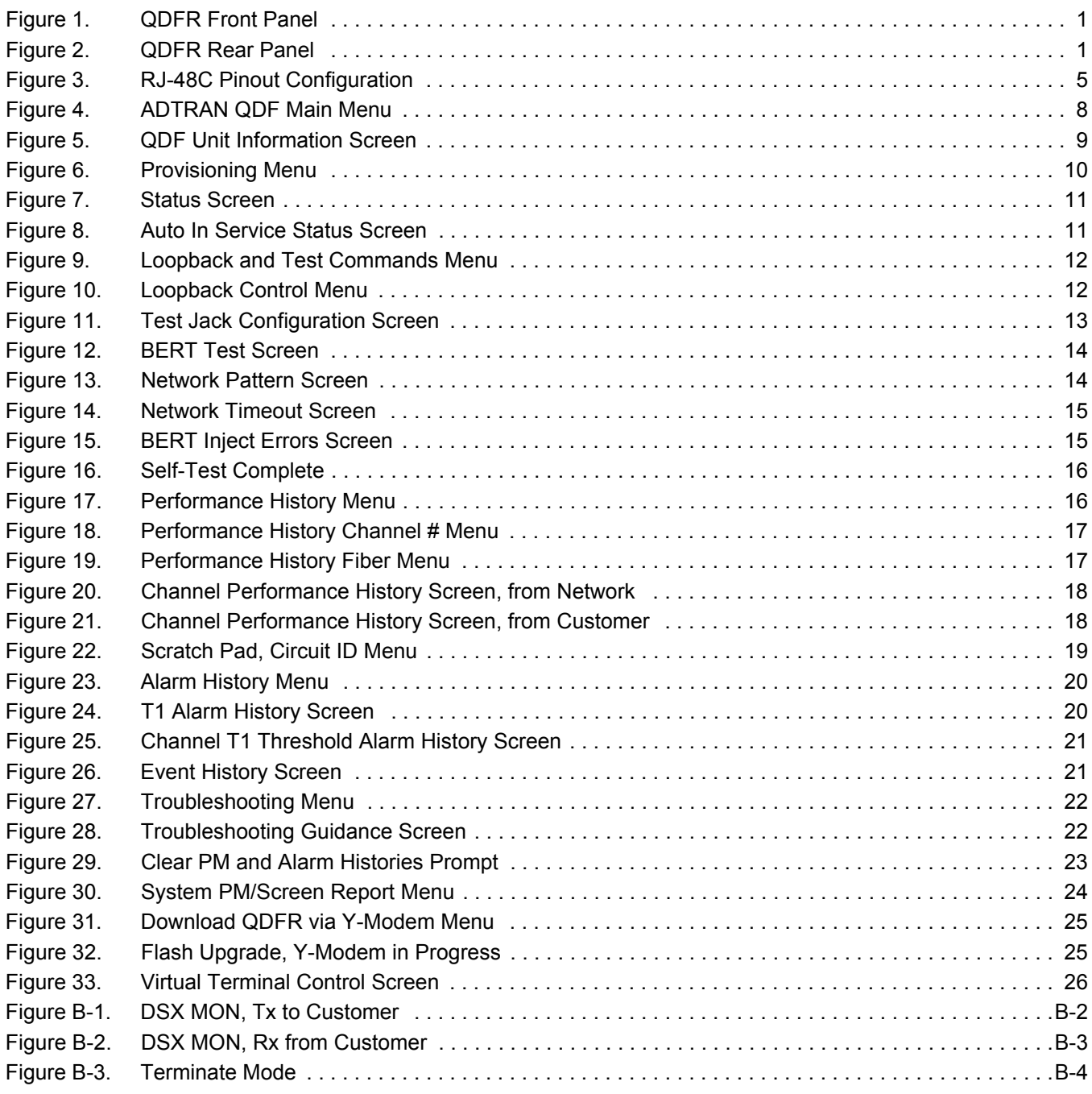

# Tables

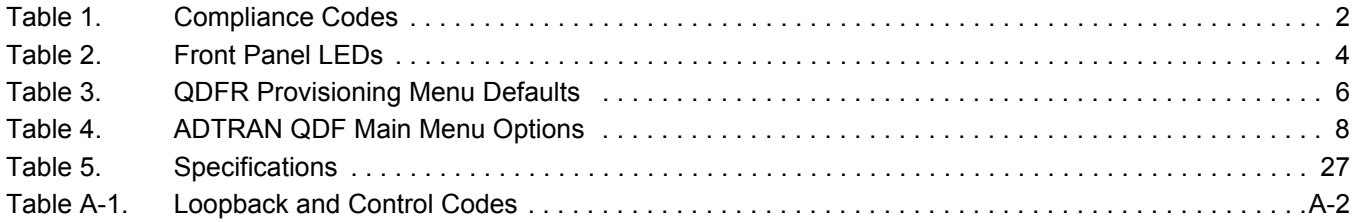

# Quad Fiber Remote Unit

# <span id="page-8-0"></span>GENERAL

This practice is an installation and maintenance guide for the ADTRAN Quad Fiber Remote (QDFR) unit. The QDFR (P/N 1181307L7) front panel is illustrated in [Figure 1](#page-8-2). The QDFR rear panel is illustrated in [Figure 2.](#page-8-3)

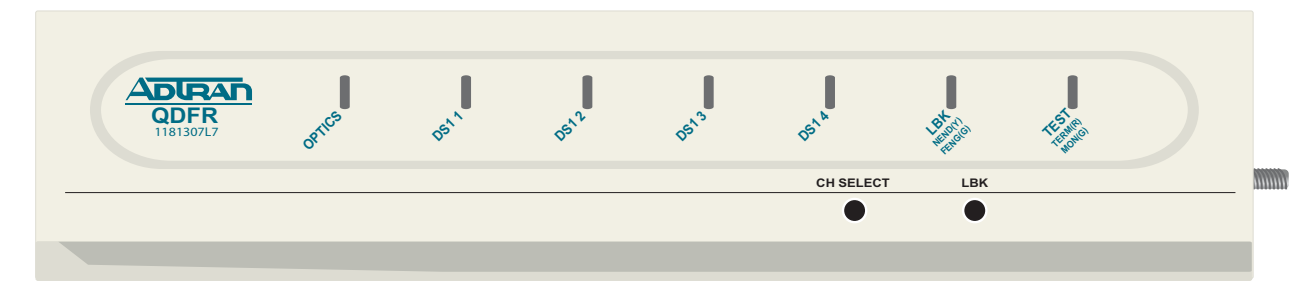

Figure 1. QDFR Front Panel

<span id="page-8-2"></span>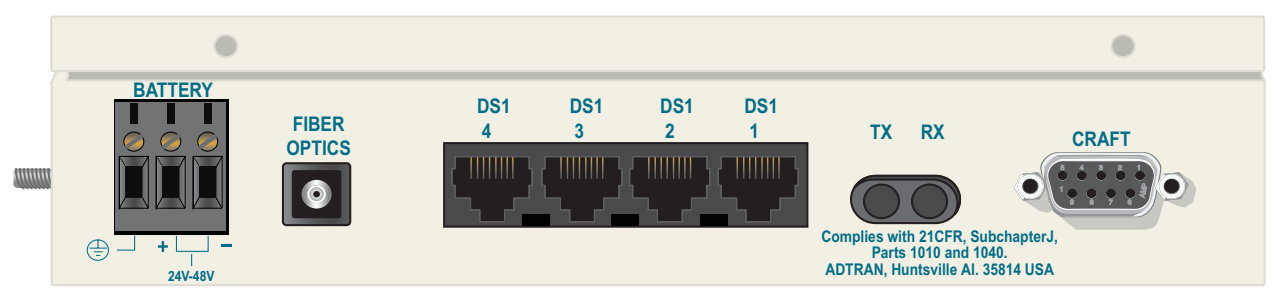

Figure 2. QDFR Rear Panel

## <span id="page-8-3"></span><span id="page-8-1"></span>Description

The QDFR is a customer premise fiber optic access unit. The QDFR is designed to provide four T1 interfaces that can be multiplexed together over a single mode fiber optic cable to a Total Access 3000 Quad Fiber Central Office (QDFC) Module (P/N 1181308L7).

The QDFR is specifically designed to provide a high degree of resistance to damage typically caused by Ground Potential Rises (GPRs). This is accomplished by having the network interface optically isolated from the customer side and the DS-1 interfaces having over 6 kilovolts of isolation with respect to ground. The QDFR is virtually immune to the effects of GPRs compared to other network interface equipment.

## <span id="page-9-0"></span>Features

The QDFR provides the following features:

- Software provisionable via menu access (no onboard switches)
- Front panel indicators for the following:
	- Optical port status
	- T1 status for all channels
	- Loopback status
	- Test port operation
- Operation over extended temperature range of –40°C to +65°C
- Optical interface consisting of a single mode transceiver module comprised of a single fiber transmitter and an SC receptacle
- Optical interface port support for flat SC-type optical connectors
- Single fiber optical interface
- Operating wavelengths:
	- 1310 nm for the receiver
	- 1550 nm for the transmitter

## <span id="page-9-1"></span>**Compliance**

The QDFR is NRTL listed to UL 60950. The QDFR is compliant to IEC-60825 Class 1 and is also compliant with 21CFR 1040.10 and 1040.11 except for deviations pursuant to Laser Notice No. 50, dated July 26, 2001. The QDFR is intended for use in restricted access locations only.

<span id="page-9-2"></span>[Table 1](#page-9-2) provides compliance codes for the QDFR.

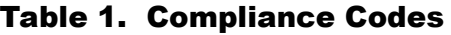

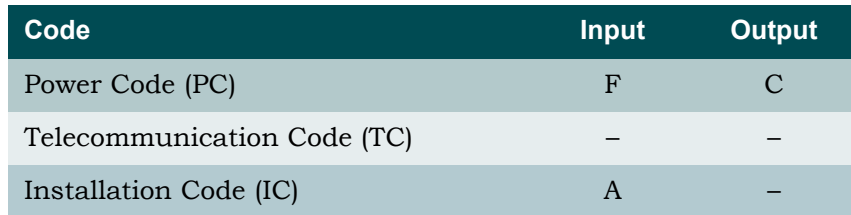

The DS1 interfaces for the QDFR are to be connected to intra-building wiring only.

#### CAUTION

Per GR-1089-CORE October 2002, Section 9, this system is designed and intended only for installation in a DC-C (common) Bonding and Grounding system. It is not intended or designed for installation in a DC-I (isolated) Bonding and Grounding system.

## <span id="page-10-0"></span>INSTALLATION

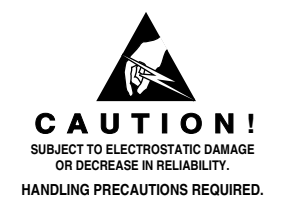

After unpacking the QDFR, inspect it for damage. If damage has occurred, file a claim with the carrier then contact ADTRAN Customer Service. Refer to ["Appendix C,](#page-46-7) [Warranty"](#page-46-8) for further information. If possible, keep the original shipping container for returning the QDFR for repair or for verification of shipping damage.

## <span id="page-10-1"></span>SHIPPING CONTENTS

The contents include the following items:

- QDFR Unit
- *Quad Fiber Remote (QDFR) Unit Job Aid* (P/N 61181307L7-22)

## CAUTION

Electronic modules can be damaged by ESD. When handling modules, wear an antistatic discharge wrist strap to prevent damage to electronic components. Place modules in antistatic packing material when transporting or storing. When working on modules, always place them on an approved antistatic mat that is electrically grounded.

# <span id="page-10-2"></span>Installing the QDFR

To install the QDFR, perform the following steps:

- 1. Place the unit in a location where a DC power source is available. This unit operates within a voltage range of –24 VDC to –48 VDC.
- 2. Using the hex nut and lock washer supplied with the QDFR, attach a grounding strap to the grounding lug on the left side of the QDFR chassis. Finger-tighten only.
- 3. Conned power to the QDFR by connecting the plus (+), minus (–), and ground wires to a three-position terminal block located at the left of the backplane ([Figure 2](#page-8-3)). The DS1 loop connections are made through four RJ-48C type connectors. Single-mode fiber is connected to the SC-type connector located at the right of the backplane.

When the QDFR first powers up, the unit initializes a self test that lasts for approximately 30 seconds. After the self test is completed, the LEDs reflect the current status of the unit.

## <span id="page-10-3"></span>Front Panel LEDs

The QDFR provides front panel LEDs to display status information for the unit. [Table 2](#page-11-1) lists the front panel LEDs and their indications.

<span id="page-11-1"></span>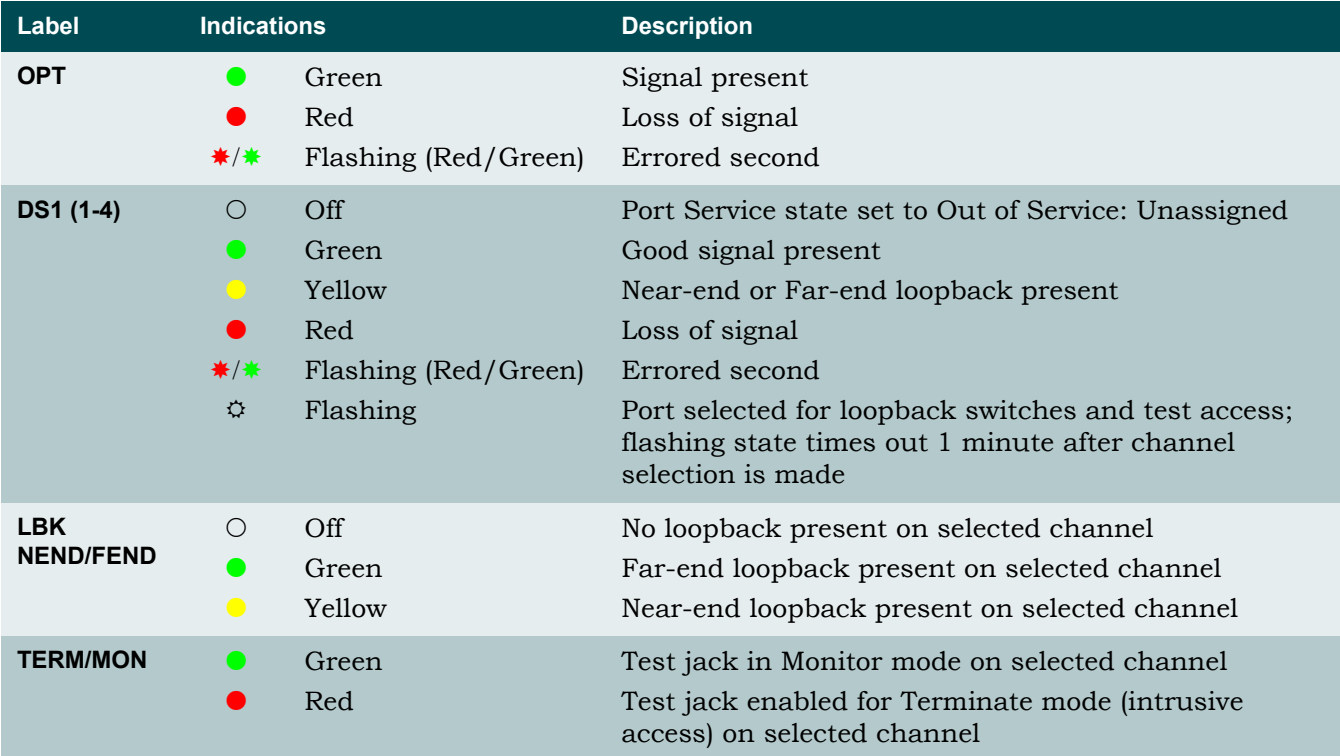

### Table 2. Front Panel LEDs

## <span id="page-11-0"></span>Front Panel Pushbuttons

The QDFR has two pushbuttons located on the front panel:

- Channel Select (**CH SELECT**)
- Loopback (**LBK**)

To initiate a channel loopback at the QDFR, press **CH SELECT** until the desired channel LED is flashing, then press **LBK** to initiate the loopback.

#### NOTE

This selection only pertains to the test jack and the pushbuttons. The user may continue to initiate or terminate any loopback on any channel via the craft port.

- To initiate a loopback at the QDFC, press the **LBK** pushbutton for at least 3 seconds.
- To terminate active loopback(s), press the **LBK** switch while any loopback is active.

## **NOTE**

All loopbacks initiated by the QDFR pushbuttons are bilateral. Data from the port input is sent to the port output, and data from the network (fiber) is sent back to the fiber.

# <span id="page-12-0"></span>LOOP CONNECTIONS

The T1 loop connections are made through four RJ-48C type connectors. For each connector, transmit tip and ring are on pins 5 and 4, and receive tip and ring are on pins 2 and 1, respectively. The single-mode fiber is connected to the SC connector located on the back panel of the unit.

# <span id="page-12-1"></span>**OPERATION**

The Quad Fiber Remote (QDFR) Unit provides a platform to exchange data between four Tls and an optical fiber interface. The customer data connection is via the RJ-48C connectors on the unit. An optical fiber interface is provided for communication with the loop. The Quad Fiber Remote (QDFR) Unit operates with a QDFC module at the other end of the fiber optic cable. The figure below illustrates the pin-out configuration for the RJ-48C connectors.

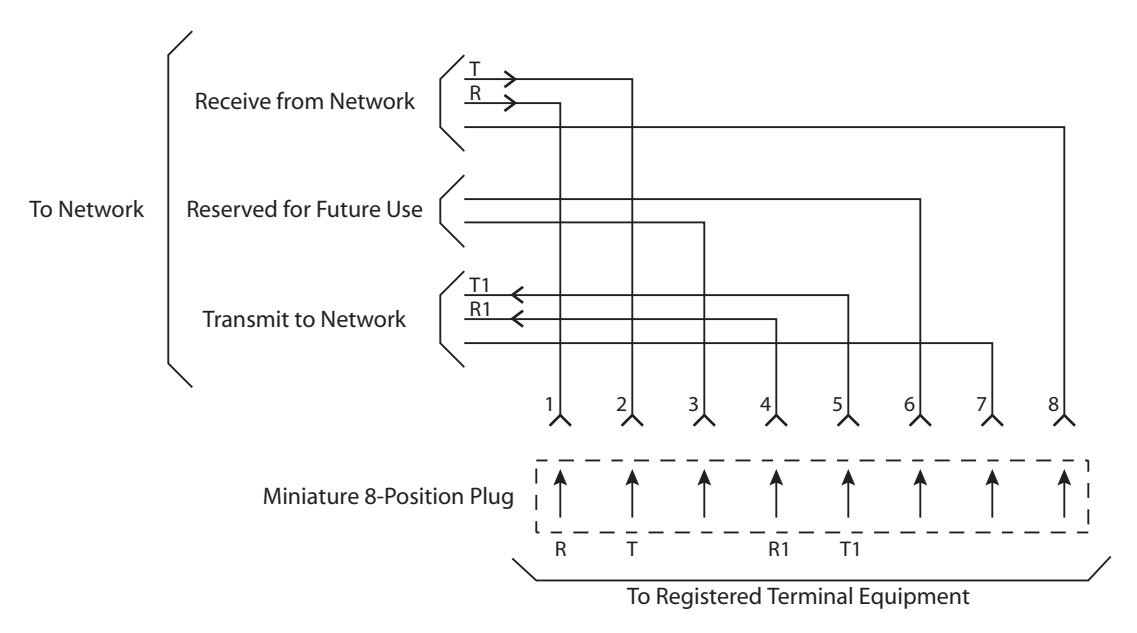

Figure 3. RJ-48C Pinout Configuration

## <span id="page-12-4"></span><span id="page-12-2"></span>Power Interface

The power for the QDFR can be supplied through a –48 VDC supply connected to the back of the QDFR. The QDFR can be powered from –24 VDC to –48 VDC.

## <span id="page-12-3"></span>**Diagnostics**

There are several options available for diagnostics:

- Front panel LEDs (see [Table 2 on page 4\)](#page-11-1)
- ["Loopback and Test Commands Menu" on page 12](#page-19-0)
- ["Performance History Menu" on page 16](#page-23-1)
- ["Troubleshooting Menu" on page 22](#page-29-0)

# <span id="page-13-0"></span>PROVISIONING

The QDFR provides the ability to change provisioning options. [Table 3](#page-13-1) lists the valid settings and defaults for the provisioning options. Provisioning options are set independently for each of the DS1s.

<span id="page-13-1"></span>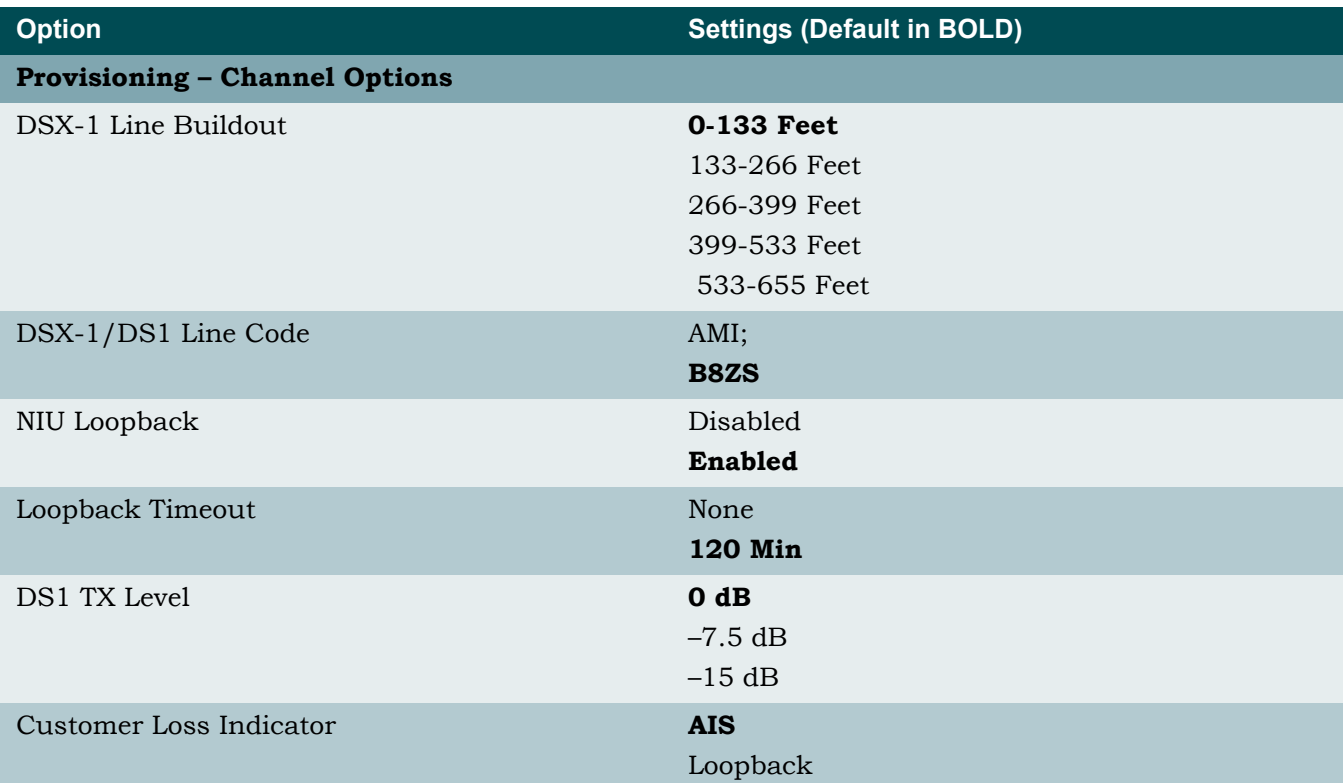

#### Table 3. QDFR Provisioning Menu Defaults

## <span id="page-14-0"></span>MENU STRUCTURE

The menu structure for the QDFR is a layered menu tree. Each layer of the menu tree is displayed as a menu or a screen.

## <span id="page-14-1"></span>Menu

A menu is a display that provides numbered selections that are used to navigate to related menus, modify provisioning information, or display information screens. A menu can contain the following objects:

- Menu Option: A menu option is indicated by a number, which when selected navigates the display to another menu layer or is used to change the option setting.
- Read-only Field: A read-only field displays information that cannot be changed. The information displayed in a read-only field can be static or can be automatically updated by the QDFR.
- Read-write Field: A read-write field displays information that when selected can be modified.
- Hot Key: A hot key is a key or combination of keys that are assigned to a function. Hot keys are indicated by the required key(s) and a brief description (i.e., N - Next Channel).

## <span id="page-14-2"></span>Screen

A screen is a display that usually indicates the end of a menu tree path. A screen can contain the following objects:

- Read-only Field: A read-only field displays information that cannot be changed. The information displayed in a read-only field can be static or can be automatically updated by the QDFR.
- Read-write Field: A read-write field displays information that when selected can be modified.
- Hot Key: A hot key is a key or combination of keys that are assigned to a function. Hot keys are indicated by the required key(s) and a brief description (i.e., N - Next Channel).

## <span id="page-14-3"></span>MENU NAVIGATION

Basic menu navigation is accomplished by selecting the desired option number and then pressing ENTER. To return to the previous menu, press the ESC (escape) key.

# <span id="page-15-0"></span>MENU DESCRIPTIONS

The QDFR Main Menu [\(Figure 4\)](#page-15-1) is the access point to all other operations. The Main Menu options have several functions and submenus that identify and provide access to specific operations and parameters.

| She1f: 1 S1ot: 2<br>Unacknowledged Alarms: | Total Access System              | $mm/dd/yy$ hh:mm |
|--------------------------------------------|----------------------------------|------------------|
|                                            | ADTRAN QDF Main Menu             |                  |
|                                            |                                  |                  |
|                                            | 1. QDF Unit Information          |                  |
|                                            | 2. Provisioning                  |                  |
|                                            | 3.<br>Status                     |                  |
|                                            | Auto In Service<br>$4_{-}$       |                  |
|                                            | 5. Loopbacks and Test            |                  |
|                                            | 6. Performance History           |                  |
|                                            | 7. Scratch Pad, Ckt ID           |                  |
|                                            | 8. Alarm History                 |                  |
|                                            | 9. Event History                 |                  |
|                                            | 10. Troubleshooting              |                  |
|                                            | 11. Clear PM and Alarm Histories |                  |
|                                            | 12. System PM/Screen Report      |                  |
|                                            | 13. Flash Upgrade                |                  |
|                                            | 14. Virtual Terminal Control     |                  |
|                                            |                                  |                  |
|                                            |                                  |                  |
|                                            |                                  |                  |
|                                            |                                  |                  |
|                                            | Selection:                       |                  |

Figure 4. ADTRAN QDF Main Menu

<span id="page-15-1"></span>The Main Menu options are shown in [Table 4](#page-15-2).

<span id="page-15-2"></span>

| <b>Option</b> | <b>Description</b>          | <b>Function</b>                                                            |
|---------------|-----------------------------|----------------------------------------------------------------------------|
|               | <b>ODF Unit Information</b> | This option displays the "QDF Unit Information"<br>Screen" on page 9.      |
| 2             | Provisioning                | This option displays the "Provisioning Menu" on<br>page 10.                |
| 3             | Status                      | This option displays the "Status Screen" on page 11.                       |
| 4             | Auto In Service             | This option displays the "Auto In Service Screen" on<br>page 11.           |
| 5             | Loopbacks and Test          | This option displays the "Loopback and Test"<br>Commands Menu" on page 12. |
| 6             | Performance History         | This option displays the "Performance History Menu"<br>on page 16.         |
| 7             | Scratch Pad, Ckt ID         | This option displays the "Scratch Pad, Circuit ID<br>Menu" on page 19.     |

Table 4. ADTRAN QDF Main Menu Options

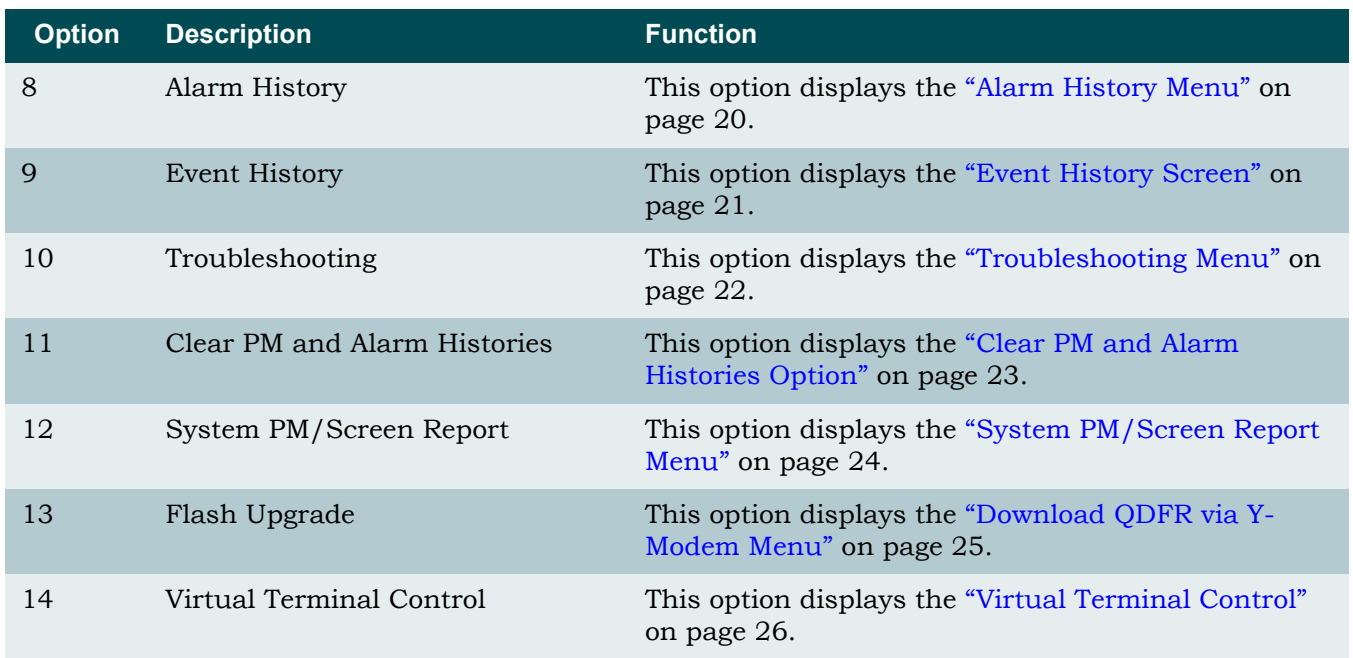

### Table 4. ADTRAN QDF Main Menu Options (Continued)

### <span id="page-16-0"></span>QDF Unit Information Screen

The QDF Unit Information screen (see [Figure 5](#page-16-1)) is a read-only display that identifies the QDFC and QDFR. The QDFC and QDFR name, CLEI code, part number, serial number, date of manufacturing, and software revision are included in this screen.

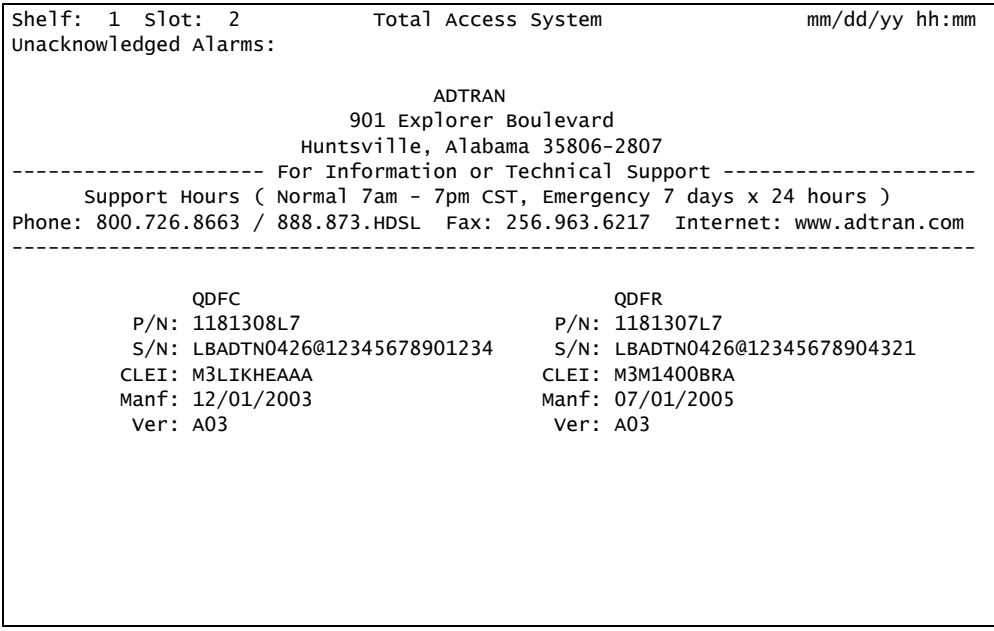

<span id="page-16-1"></span>Figure 5. QDF Unit Information Screen

#### <span id="page-17-0"></span>Provisioning Menu

The Provisioning menu [\(Figure 6\)](#page-17-1) is used to make provisioning changes to various options.

| $shellf: 1$ $Slot: 2$<br>Unacknowledged Alarms: | Total Access System                                                                                                    | $mm/dd/yy$ hh:mm |  |
|-------------------------------------------------|----------------------------------------------------------------------------------------------------|------------------|--|
|                                                 | Provisioning                                                                                                    |                  |  |
|                                                 | 1. Channel Options<br>2. Fiber PM Threshold Options<br>3. T1 PM Threshold Options<br>4. Copy Settings<br>5. Restore Factory Defaults |                  |  |
|                                                 | Selection:                                                                                                    |                  |  |

Figure 6. Provisioning Menu

<span id="page-17-1"></span>The Provisioning menu contains the following submenus related to specific provisioning items:

- Channel Options
- Fiber PM Threshold Option
- T1 PM Threshold Options
- Copying Settings
- Restore Factory Defaults

Refer to [Table 3 on page 6](#page-13-1) for default channel provisioning options.

#### <span id="page-18-0"></span>Status Screen

The Status screen ([Figure 7](#page-18-2)) provides information regarding the status of the QDFR.

| She1f: 1 S1ot: 2<br>Unacknowledged Alarms:                                                                               | Total Access System | $mm/dd/yy$ hh:mm                                                                                                    |
|----------------------------------------------------------------------------------------------------|---------------------|----------------------------------------------------------------------------------------------------|
|                                                                                                    | Status Screen       |                                                                                                    |
| QDFC<br>$DSX-1$<br>Ports 1-4<br>Net                                                                                      |                     | QDFR<br>DS1<br>Ports 1-4<br>Cust                                                                                               |
| Test Port: CH 1, Mon                                                                                                    | Fiber               | Test Port: CH 1, Mon                                                                                                    |
| Loopbacks<br>Rx Status                                                                                                   | Rx Status           | Loopbacks<br>Rx Status                                                                                                    |
| CH 1:<br>LOS<br><b>NONE</b><br>CH 2:<br>LOS<br><b>NONE</b><br>CH 3:<br>LOS<br><b>NONE</b><br>CH 4:<br>LOS<br><b>NONE</b> | LOS                 | CH 1:<br><b>SF</b><br><b>NONE</b><br>CH 2:<br>LOS<br><b>NONE</b><br>CH 3:<br>LOS<br><b>NONE</b><br>CH 4:<br>LOS<br><b>NONE</b> |

Figure 7. Status Screen

#### <span id="page-18-2"></span><span id="page-18-1"></span>Auto In Service Screen

The Auto In Service Status screen ([Figure 8](#page-18-3)) displays the status of the equipment and individual channels. The parameters are set through the QDFC, and are not provisionable from the QDFR.

| shelf: 1 slot: 2<br>Unacknowledged Alarms: | Total Access System                                                                         | $mm/dd/yy$ hh:mm |  |
|--------------------------------------------|---------------------------------------------------------------------------------------------|------------------|--|
|                                            | Auto In Service Status Screen                                                               |                  |  |
|                                            | Current Auto In Service = $ENABLED$                                                         |                  |  |
| Port                                       | State                                                                                       |                  |  |
|                                            | EQPT In-Service<br>CH 1 In-Service<br>CH 2 In-Service<br>CH 3 In-Service<br>CH 4 In-Service |                  |  |
|                                            |                                                                                             |                  |  |
|                                            | Auto In Service Parameters are controlled by the QDFC                                       |                  |  |

<span id="page-18-3"></span>Figure 8. Auto In Service Status Screen

### <span id="page-19-0"></span>Loopback and Test Commands Menu

Loopback and Test Commands menu [\(Figure 9\)](#page-19-2) provides several performance tests for the QDFR.

| Shelf: $1$ Slot: $2$ |                            |  |                              |                                                          | Total Access System                                          |                                                          | $mm/dd/yy$ hh:mm |  |
|----------------------|----------------------------|--|------------------------------|----------------------------------------------------------|--------------------------------------------------------------|----------------------------------------------------------|------------------|--|
|                      | Loopback and Test Commands |  |                              |                                                          |                                                              |                                                          |                  |  |
|                      |                            |  | Loopback Status:             |                                                          | QDFC                                                         | QDFR                                                     |                  |  |
|                      |                            |  | CH1:<br>CH2:<br>CH3:<br>CH4: |                                                          | <b>NONE</b><br><b>NONE</b><br><b>NONE</b><br><b>NONE</b>     | <b>NONE</b><br><b>NONE</b><br><b>NONE</b><br><b>NONE</b> |                  |  |
|                      |                            |  | Test Port:                   |                                                          | CH 1,Mon                                                     | CH 1, Mon                                                |                  |  |
|                      |                            |  | 1.<br>2.                     | Loopbacks<br>Loopdown All<br>5. Self Tests<br>Selection: | 3. Test Port (Bantam Jack) Control<br>4. BERT Test Functions |                                                          |                  |  |

Figure 9. Loopback and Test Commands Menu

## <span id="page-19-2"></span><span id="page-19-1"></span>*Loopback Control Menu*

The Channel # Loopback Control menu [\(Figure 10\)](#page-19-3) is used to perform loopback between the QDFR and QDFC to the Network or Customer.

<span id="page-19-3"></span>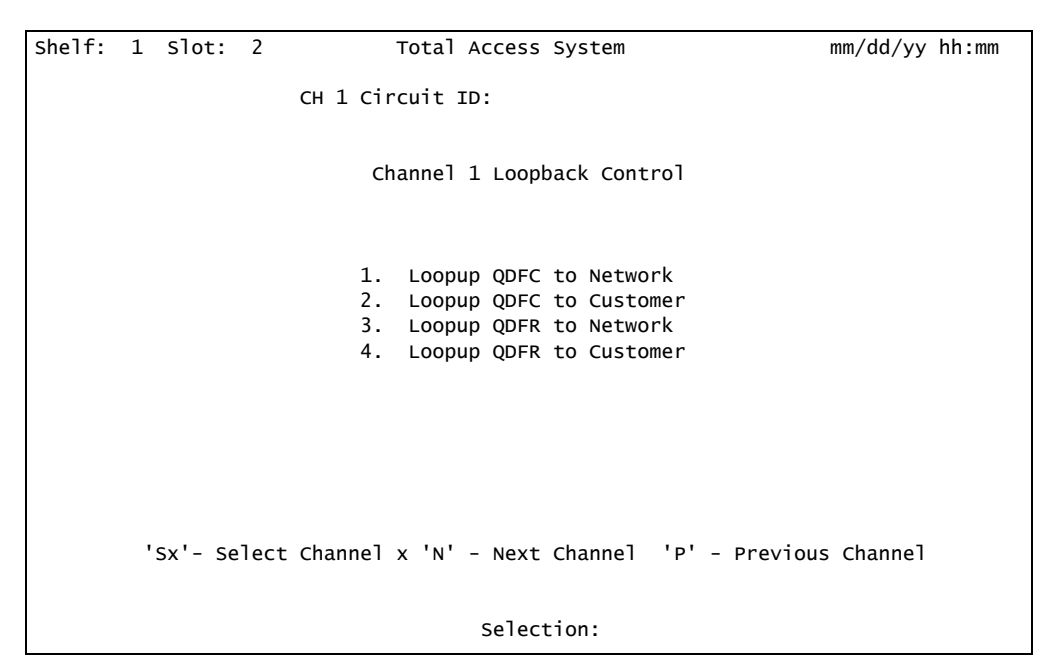

Figure 10. Loopback Control Menu

### <span id="page-20-0"></span>*Test Jack Configuration Screen*

The Test Jack Configuration screen [\(Figure 11\)](#page-20-1) controls the test jack, which is found on the back of the QDFR unit. This jack can "look at" a chosen port, in either direction as chosen by the user, as if it were a monitor jack (non-intrusive mode) *or* it can "break" a chosen port, in either direction, as if it were a equipment jack (intrusive mode).

```
Shelf: 1 Slot: 2 Total Access System mm/dd/yy hh:mm
                  Test Jack Configuration Screen
           -----------------------------------------------------
 Test Jack Mode: Monitor
 Active Port Number: Port 1
             Intrusive Test Direction: Network
 1. Toggle Test Jack Mode
 2. Change Test Port Number
 3. Toggle Intrusive Test Direction
                    Selection:
```
Figure 11. Test Jack Configuration Screen

<span id="page-20-1"></span>The options on this screen are as follows:

- Toggle Test Jack Mode Select Monitor (non-intrusive) or Terminate (intrusive)
- Change Test Port Number Select an active port
- Toggle Inclusive Test Direction This option has no effect on Monitor mode. Select Network or Customer

Refer to ["Appendix B",](#page-40-3) ["Rear Panel DS1 Test Access"](#page-40-4) for a full description of the functionality of the test jack.

## <span id="page-21-0"></span>*BERT Test Screen*

The Channel # BERT Test screen [\(Figure 12\)](#page-21-1) performs a test with the following options:

- (Re)start Pattern Use this option to (re)start a test.
- Stop Test Use this option to manually stop a test.
- Select Data Pattern Use this option to access the Current Pattern menu ([Figure 13](#page-21-2)), which is used to select the appropriate data test pattern for the desired results.

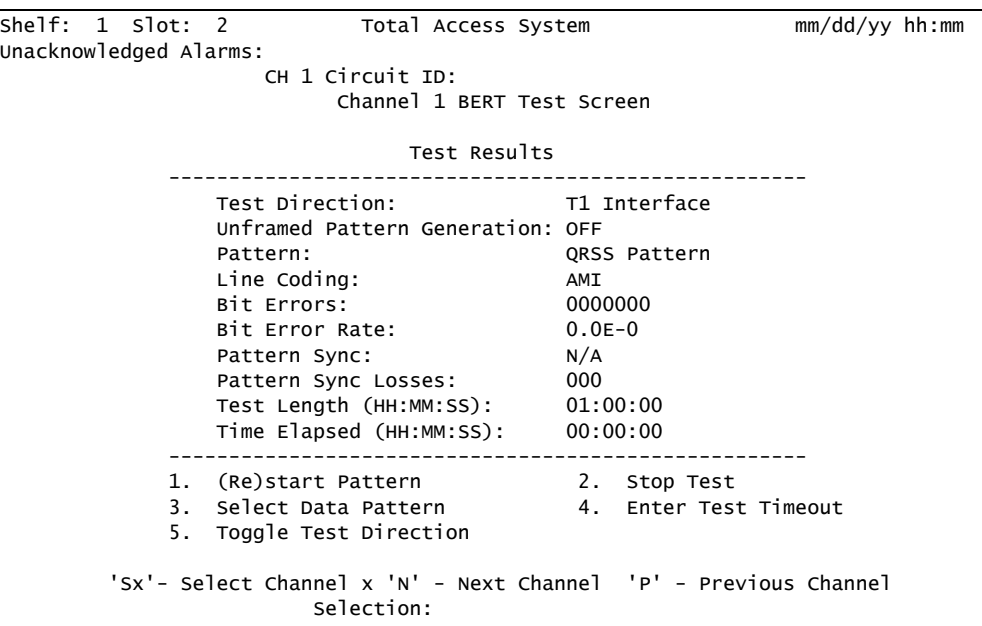

Figure 12. BERT Test Screen

<span id="page-21-1"></span>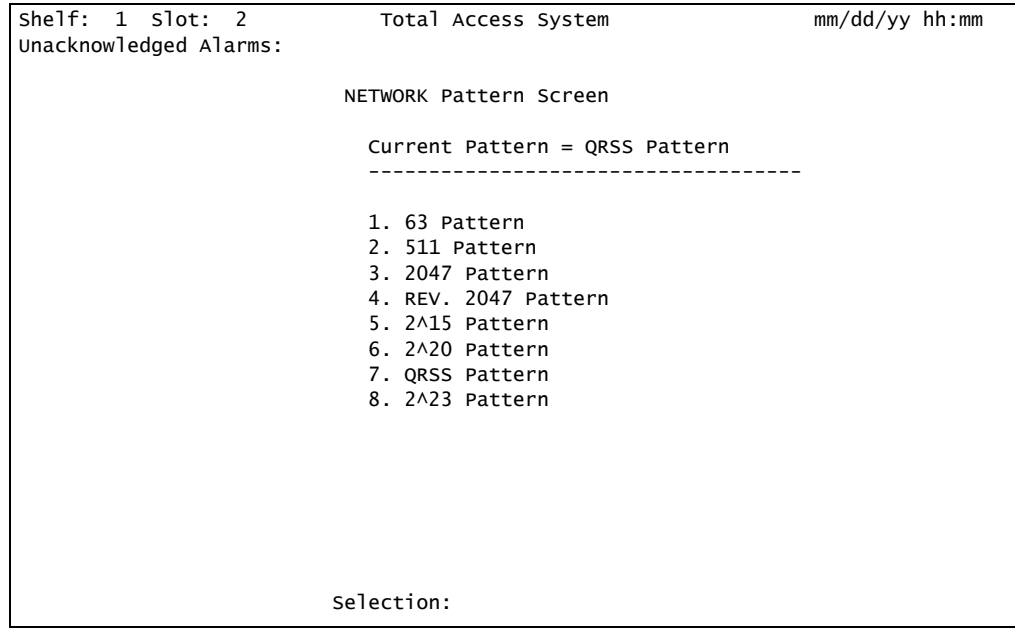

<span id="page-21-2"></span>Figure 13. Network Pattern Screen

• Enter Test Timeout – This option displays the Network Timeout scree**n** [\(Figure 14\)](#page-22-0). The timeout can run for a specific duration by entering the hours and/or minutes, or can run indefinitely by entering 00:00.

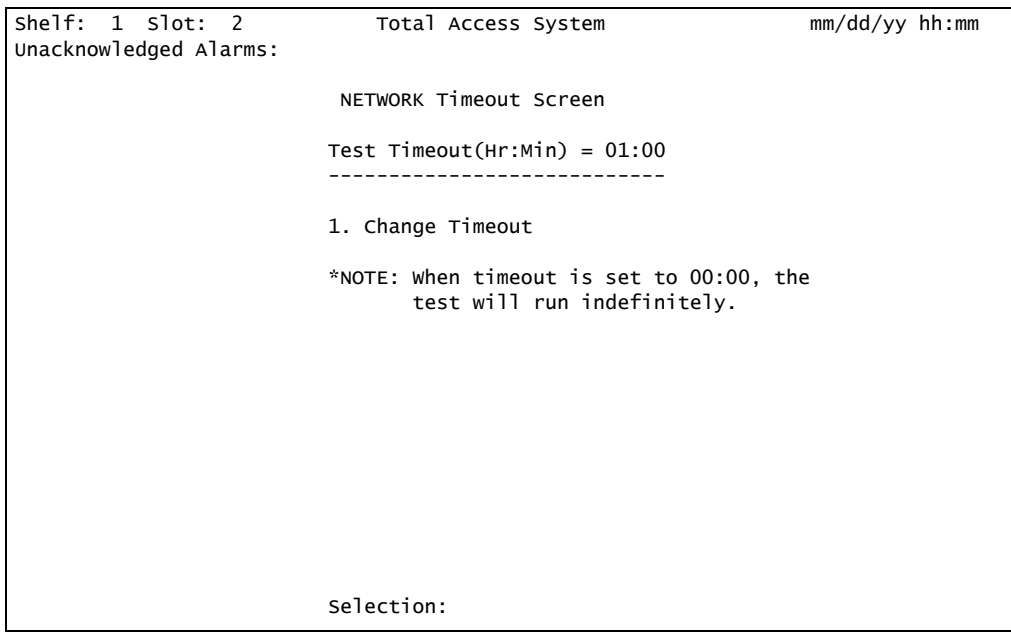

Figure 14. Network Timeout Screen

<span id="page-22-0"></span>• Toggle Test Direction – When a test is not running, this option is used to toggle the test signal in the opposite direction (from customer to network and vice versa). When a test is running, this option changes to Inject Bit Errors [\(Figure 15\)](#page-22-1). This allows errors to be generated from the test origination point to validate the test results.

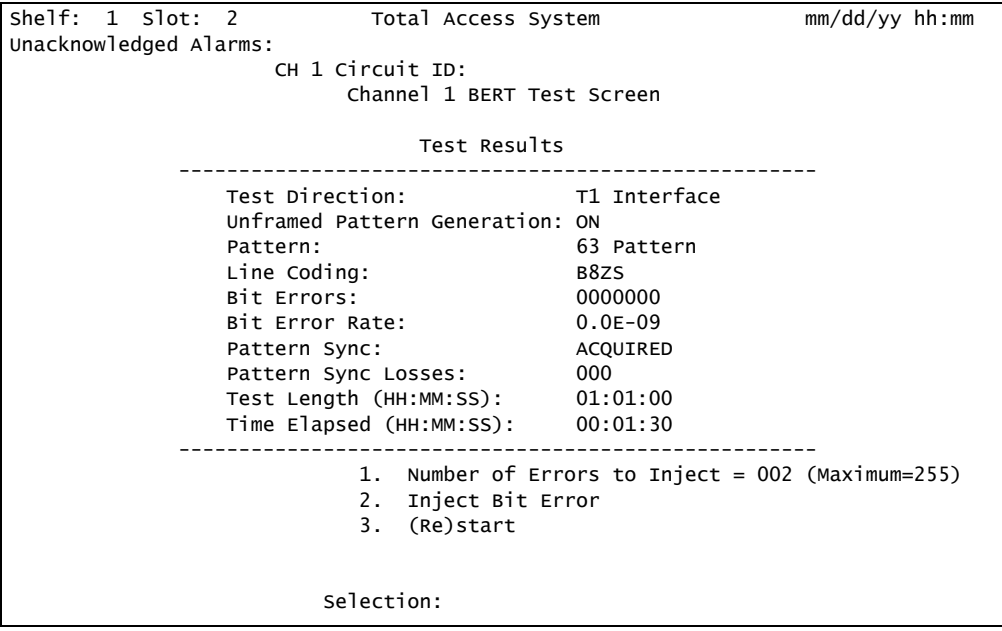

<span id="page-22-1"></span>Figure 15. BERT Inject Errors Screen

## <span id="page-23-0"></span>*Self-Tests Screen*

Selecting Self-Tests performs tests of the QDFC and QDFR, with no additional user input. If all functions pass, the "Self Test Complete" message appears [\(Figure 16\)](#page-23-2).

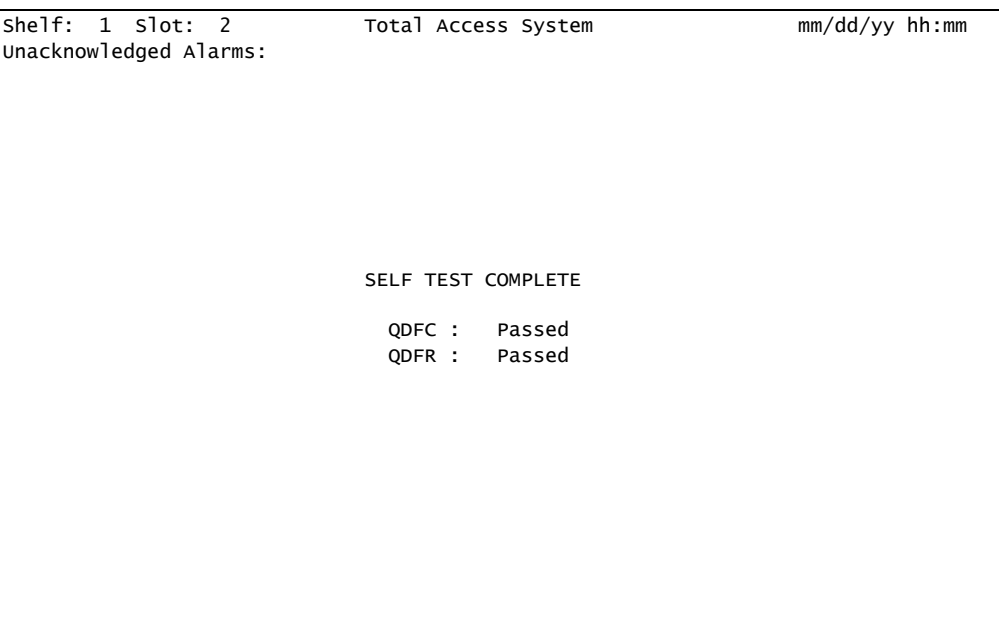

## Figure 16. Self-Test Complete

#### <span id="page-23-2"></span><span id="page-23-1"></span>Performance History Menu

The Performance History menu [\(Figure 17\)](#page-23-3) displays the performance of each individual end of the circuit. A single channel can be viewed by selecting the option number for the channel of choice.

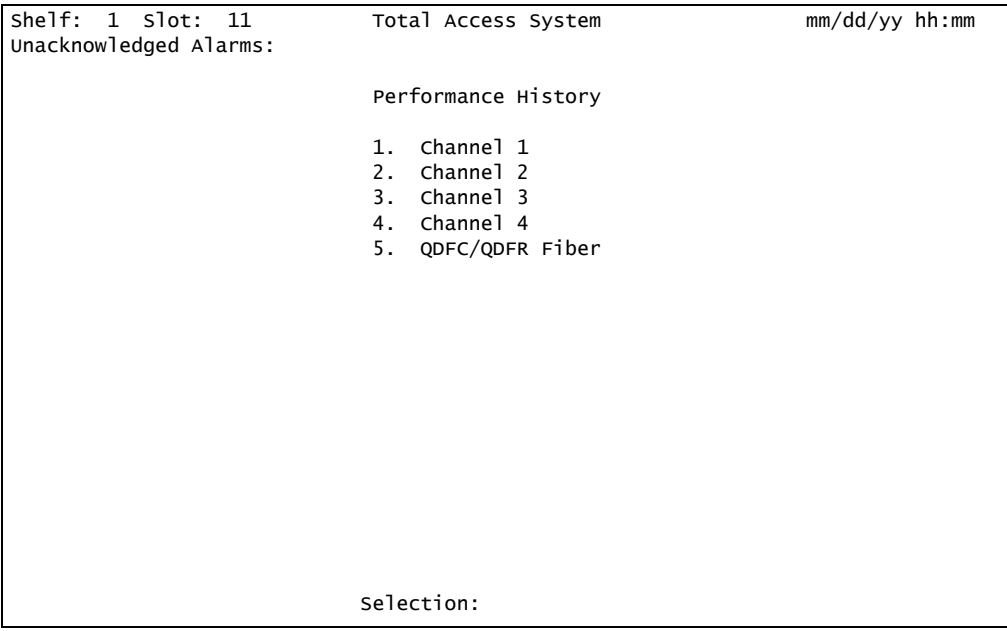

### <span id="page-23-3"></span>Figure 17. Performance History Menu

#### <span id="page-24-0"></span>*Performance History Channel # Menu*

The Performance History Channel # menu [\(Figure 18](#page-24-2)) displays the performance of a specific channel. From this screen, the network or customer receiver may be selected.

```
Shelf: 1 Slot: 11 Total Access System mm/dd/yy hh:mm
Unacknowledged Alarms:
                            Performance History
                                Channel 1
                       Select the Receiver of Interest
                     1. Network Receiver (from Network)
                     2. Customer Receiver (from Customer)
                           Selection:
```
Figure 18. Performance History Channel # Menu

#### <span id="page-24-2"></span><span id="page-24-1"></span>*Performance History Fiber Menu*

The Performance History Fiber menu [\(Figure 19\)](#page-24-3) displays the performance of the QDFC and QDFR.

| Shelf: 1 Slot: 11      |                         | Total Access System                        | $mm/dd/yy$ hh:mm |
|------------------------|-------------------------|--------------------------------------------|------------------|
| Unacknowledged Alarms: |                         |                                            |                  |
|                        |                         |                                            |                  |
|                        |                         | Performance History - Fiber - 24 Hour Data |                  |
|                        | QDFC Data               | QDFR Data                                  |                  |
|                        | ES-L SES-L UAS-L        | ES-L SES-L UAS-L                           |                  |
|                        | 00000 00000 65535       | 00000 00000 00000                          |                  |
| 01/04                  | 00000 00000 65535       | 00000 00000 00000<br>01/04                 |                  |
|                        | 01/03 00000 00000 65535 | 01/03 00000 00000 00000                    |                  |
|                        | 01/02 00000 00000 65535 | 01/02 00000 00000 00000                    |                  |
|                        | 01/01 00000 00000 65535 | 01/01<br>00000 00000 00000                 |                  |
| 12/31                  |                         | 12/31                                      |                  |
| 12/30                  | ----- ----- -----       | 12/30<br>----- ----- -----                 |                  |
| 12/29                  | ----- ----- -----       | 12/29                                      |                  |
|                        |                         |                                            |                  |
|                        |                         |                                            |                  |
|                        |                         |                                            |                  |
|                        |                         |                                            |                  |
|                        |                         |                                            |                  |
|                        |                         |                                            |                  |
|                        |                         |                                            |                  |
| $1_{-}$                | Definitions             | 3. 15 Min Data                             |                  |
| 2.                     | Reset Fiber Data        |                                            |                  |
|                        |                         |                                            | Selection:       |
|                        |                         |                                            |                  |

<span id="page-24-3"></span>Figure 19. Performance History Fiber Menu

The Channel Performance History of the DSX-1 Rx from the network is shown in [Figure 20.](#page-25-0)

| shelf: 1 slot: 11               |                              | Total Access System                                                  | $mm/dd/yy$ hh:mm          |
|---------------------------------|------------------------------|----------------------------------------------------------------------|---------------------------|
| Unacknowledged Alarms:          |                              |                                                                      |                           |
|                                 |                              |                                                                      |                           |
|                                 |                              | Channel 1 Performance History - DSX-1 Rx from Network - 24 Hour Data |                           |
|                                 | Line Data                    |                                                                      | Path Data                 |
| $FS-1$                          | SES-L LOSS-L CV-L            |                                                                      | ES-P SES-P UAS-P CV-P     |
| 65535 65535 65535               | 0000000                      |                                                                      | 00000 00000 00000 0000000 |
| 01/04                           | 65535 65535 65535 0000000    | 01/04                                                                | 00000 00000 00000 0000000 |
| 01/03<br>65535 65535 65535      | 0000000                      | 01/03                                                                | 00000 00000 00000 0000000 |
| 01/02 65535 65535 65535         | 0000000                      | 01/02                                                                | 00000 00000 00000 0000000 |
| 01/01 65535 65535 65535 0000000 |                              | 01/01                                                                | 00000 00000 00000 0000000 |
| 12/31                           |                              | 12/31                                                                |                           |
| ----- ----- ----- -<br>12/30    |                              | 12/30                                                                |                           |
| 12/29                           |                              | 12/29                                                                |                           |
|                                 |                              |                                                                      |                           |
|                                 |                              |                                                                      |                           |
|                                 |                              |                                                                      |                           |
|                                 |                              |                                                                      |                           |
|                                 |                              |                                                                      |                           |
|                                 |                              |                                                                      |                           |
|                                 |                              |                                                                      |                           |
| 1 <sub>1</sub>                  | Definitions                  | 4. 15 Min Data                                                       |                           |
| 2.                              |                              | Reset CH 1 Data 5. View Next Channel                                 |                           |
| 3.                              | Toggle Network/Customer Data |                                                                      | Selection:                |

Figure 20. Channel Performance History Screen, from Network

<span id="page-25-0"></span>The Channel Performance History of the DSX-1 from the customer is illustrated in [Figure 21](#page-25-1).

| She1f:                 | 1 slot: 11     |                   |                   | Total Access System                                                 |                      |        |           |                  | $mm/dd/yy$ hh:mm          |  |
|------------------------|----------------|-------------------|-------------------|---------------------------------------------------------------------|----------------------|--------|-----------|------------------|---------------------------|--|
| Unacknowledged Alarms: |                |                   |                   |                                                                     |                      |        |           |                  |                           |  |
|                        |                |                   |                   |                                                                     |                      |        |           |                  |                           |  |
|                        |                |                   |                   |                                                                     |                      |        |           |                  |                           |  |
|                        |                |                   |                   | Channel 1 Performance History - DS1 Rx from Customer - 24 Hour Data |                      |        |           |                  |                           |  |
|                        |                | Line Data         |                   |                                                                     |                      |        | Path Data |                  |                           |  |
|                        | $ES-L$         |                   | SES-L LOSS-L CV-L |                                                                     |                      | $ES-P$ |           | SES-P UAS-P CV-P |                           |  |
|                        |                | 00000 00000 00000 |                   | 0000000                                                             |                      | 00000  |           |                  | 00000 00000 0000000       |  |
| 01/05                  |                | 00000 00000 00000 |                   | 0000000                                                             | 01/05                |        |           |                  | 00000 00000 00000 0000000 |  |
| 01/04                  |                | 00000 00000 00000 |                   | 0000000                                                             | 01/04                |        |           |                  | 00000 00000 00000 0000000 |  |
| 01/03                  |                | 00000 00000 00000 |                   | 0000000                                                             | 01/03                |        |           |                  | 00000 00000 00000 0000000 |  |
| 01/02                  |                | 00000 00000 00000 |                   | 0000000                                                             | 01/02                |        |           |                  | 00000 00000 00000 0000000 |  |
| 01/01                  |                |                   | 00000 00000 00000 | 0000000                                                             | 01/01                |        |           |                  | 00000 00000 00000 0000000 |  |
| 12/31                  |                |                   |                   |                                                                     | 12/31                |        |           |                  |                           |  |
| 12/30                  |                |                   |                   |                                                                     | 12/30                |        |           |                  |                           |  |
|                        |                |                   |                   |                                                                     |                      |        |           |                  |                           |  |
|                        |                |                   |                   |                                                                     |                      |        |           |                  |                           |  |
|                        |                |                   |                   |                                                                     |                      |        |           |                  |                           |  |
|                        |                |                   |                   |                                                                     |                      |        |           |                  |                           |  |
|                        |                |                   |                   |                                                                     |                      |        |           |                  |                           |  |
|                        |                |                   |                   |                                                                     |                      |        |           |                  |                           |  |
|                        |                |                   |                   |                                                                     |                      |        |           |                  |                           |  |
|                        |                |                   |                   |                                                                     |                      |        |           |                  |                           |  |
|                        | 1 <sub>1</sub> |                   | Definitions       |                                                                     | 4. 15 Min Data       |        |           |                  |                           |  |
|                        | 2.             |                   | Reset CH 1 Data   |                                                                     | 5. View Next Channel |        |           |                  |                           |  |
|                        | 3.             |                   |                   | Toggle Network/Customer Data                                        |                      |        |           |                  | Selection:                |  |
|                        |                |                   |                   |                                                                     |                      |        |           |                  |                           |  |

<span id="page-25-1"></span>Figure 21. Channel Performance History Screen, from Customer

### <span id="page-26-0"></span>Scratch Pad, Circuit ID Menu

The Scratch Pad, Circuit ID menu [\(Figure 22\)](#page-26-1) is used to give each circuit a circuit ID name, number, or identity of the users choosing. The scratch pad can be used to make specific notes or reminders.

```
Shelf: 1 Slot: 11 Total Access System mm/dd/yy hh:mm
Unacknowledged Alarms:
              Ch 1 Circuit ID =
              Ch 2 Circuit ID =
              Ch 3 Circuit ID =
              Ch 4 Circuit ID =
          Scratch Pad =
                    (1-4). Change Circuit ID
                     5. Change Scratch Pad
                           Selection:
```
<span id="page-26-1"></span>Figure 22. Scratch Pad, Circuit ID Menu

#### <span id="page-27-0"></span>Alarm History Menu

The Alarm History menu [\(Figure 23\)](#page-27-2) provides the options Red, Yellow, and Blue Alarms or PM Threshold Crossing Alarms. A red alarm indicates a loss of signal or loss of framing, a yellow alarm indicates a remote alarm indication, and a blue alarm is an alarm indication signal.

```
 Shelf: 1 Slot: 11 Total Access System mm/dd/yy hh:mm
Unacknowledged Alarms:
                           Alarm History
             1. Alarm History - Red, Yellow, and Blue Alarms
             2. Alarm History - PM Threshold Crossing Alarms
                            Selection:
```
Figure 23. Alarm History Menu

#### <span id="page-27-2"></span><span id="page-27-1"></span>*T1 Alarm History Screen*

The T1 Alarm History screen [\(Figure 24](#page-27-3)) displays the alarm history, and the option to select a specific channel.

| shelf:               | 1 slot:<br>- 11<br>Unacknowledged Alarms:                                                       |                                                                                          | Total Access System |                 |                                                              | $mm/dd/yy$ hh:mm       |                   |
|----------------------|-------------------------------------------------------------------------------------------------|------------------------------------------------------------------------------------------|---------------------|-----------------|--------------------------------------------------------------|------------------------|-------------------|
|                      | CH 1 Circuit ID:                                                                                |                                                                                          |                     |                 |                                                              |                        |                   |
|                      |                                                                                                 |                                                                                          | T1 Alarm History    |                 |                                                              |                        |                   |
| LOCATION             | ALARM                                                                                           | FIRST                                                                                    |                     | LAST            |                                                              | <b>CURRENT</b>         | <b>COUNT</b>      |
|                      | QDFC RED(LOS/LOF) 01/01/00 00:00:05 01/01/00 00:00:05 Alarm<br>(DSX-1) YELLOW(RAI)<br>BLUE(AIS) |                                                                                          |                     |                 |                                                              | OK<br>OK               | 001<br>000<br>000 |
| <b>ODFR</b><br>(DS1) | RED(LOS/LOF)<br>YELLOW(RAI)<br>BLUE(AIS)                                                        |                                                                                          |                     |                 |                                                              | OK.<br>OK<br><b>OK</b> | 000<br>000<br>000 |
|                      |                                                                                                 | 1. Channel 1 Alarms<br>2. Channel 2 Alarms<br>3. Channel 3 Alarms<br>4. Channel 4 Alarms | Selection:          | 5. Fiber Alarms | 6. Clear ALL Channel 1 Alarm Data<br>R. Clear ALL Alarm Data |                        |                   |

<span id="page-27-3"></span>Figure 24. T1 Alarm History Screen

### <span id="page-28-0"></span>*Channel T1 Threshold Alarm History Screen*

An individual Channel T1 Threshold Alarm History screen ([Figure 25](#page-28-2)) provides the errored seconds, severely errored seconds, loss of signal seconds, code violation line, and code violation path.

|                                            | shelf: 1 slot: 11           | Total Access System |      | $mm/dd/yy$ hh:mm                                                                |       |  |  |  |  |  |
|--------------------------------------------|-----------------------------|---------------------|------|---------------------------------------------------------------------------------|-------|--|--|--|--|--|
| Unacknowledged Alarms:<br>CH 1 Circuit ID: |                             |                     |      |                                                                                 |       |  |  |  |  |  |
|                                            |                             |                     |      |                                                                                 |       |  |  |  |  |  |
|                                            |                             | T1 Alarm History    |      |                                                                                 |       |  |  |  |  |  |
|                                            | LOCATION THRESH ALARM FIRST |                     | LAST | <b>CURRENT</b>                                                                  | COUNT |  |  |  |  |  |
|                                            | QDFC ESL 15MIN              |                     |      | OK                                                                              | 000   |  |  |  |  |  |
|                                            | (DSX-1) SESL 15MIN          |                     |      | OK                                                                              | 000   |  |  |  |  |  |
|                                            | LOSSL 15MIN                 |                     |      | OK                                                                              | 000   |  |  |  |  |  |
|                                            | CVL 15MIN                   |                     |      | OK.                                                                             | 000   |  |  |  |  |  |
|                                            | ESP 15MIN                   |                     |      | OK.                                                                             | 000   |  |  |  |  |  |
|                                            | SESP 15MIN                  |                     |      | OK.                                                                             | 000   |  |  |  |  |  |
|                                            | UASP 15MIN                  |                     |      | OK                                                                              | 000   |  |  |  |  |  |
|                                            | CVP 15MIN                   |                     |      | OK                                                                              | 000   |  |  |  |  |  |
|                                            | 1. Clear ALL CH 1 Data      |                     |      | 4. View Next Channel                                                            |       |  |  |  |  |  |
|                                            |                             |                     |      |                                                                                 |       |  |  |  |  |  |
|                                            | 3. 24 HOUR Data             |                     |      | 2. Toggle Network/Customer Data 5. View Fiber Alarms<br>R. Clear ALL Alarm Data |       |  |  |  |  |  |
|                                            |                             | Selection:          |      |                                                                                 |       |  |  |  |  |  |

Figure 25. Channel T1 Threshold Alarm History Screen

#### <span id="page-28-2"></span><span id="page-28-1"></span>Event History Screen

The Event History screen [\(Figure 26\)](#page-28-3) displays various events that have taken place, including changes to service states and alarms.

| Shelf: 1 Slot: 11 Total Access System<br>Unacknowledged Alarms:                |            |  |                            | $mm/dd/yy$ hh:mm |  |
|--------------------------------------------------------------------------------|------------|--|----------------------------|------------------|--|
| Num Description of Event                                                       |            |  | Date Time Source Port      |                  |  |
| 1. QDFR Event Log Reset                                                        |            |  | 08/04/04 08:39:54 QDFR SYS |                  |  |
|                                                                                |            |  |                            |                  |  |
|                                                                                |            |  |                            |                  |  |
|                                                                                |            |  |                            |                  |  |
| Page Number: 1/ 1 Number of Events: 1                                          |            |  |                            |                  |  |
| 'P' - Previous Page 'H' - Home 'R' - Reset Events<br>'N' - Next Page 'E' - End |            |  |                            |                  |  |
|                                                                                | Selection: |  |                            |                  |  |

<span id="page-28-3"></span>Figure 26. Event History Screen

#### <span id="page-29-0"></span>Troubleshooting Menu

The Troubleshooting menu [\(Figure 27\)](#page-29-2) compiles information received from all facilities and equipment in the circuit and presents them in both Real-Time and 7-Day historical format. The Definitions option from this menu provides definitions of terms and acronyms.

| She1f: 1 S1ot: 11      |                             |  |                         |           |            | Total Access System |                                                  | $mm/dd/yy$ hh:mm |  |
|------------------------|-----------------------------|--|-------------------------|-----------|------------|---------------------|--------------------------------------------------|------------------|--|
| Unacknowledged Alarms: |                             |  |                         |           |            |                     |                                                  |                  |  |
|                        |                             |  |                         |           |            |                     |                                                  |                  |  |
|                        | Troubleshooting             |  |                         |           |            |                     |                                                  |                  |  |
|                        |                             |  |                         |           |            | Currently Active    | Previous 7 Days                                  |                  |  |
|                        |                             |  | CH 1 DSX-1 (Network) Rx |           | 0K         |                     | OK                                               |                  |  |
|                        |                             |  | CH 1 DS1 (Customer)     | <b>RX</b> | LOS        |                     | LOS                                              |                  |  |
|                        |                             |  | CH 2 DSX-1 (Network) Rx |           | 0K         |                     | OK                                               |                  |  |
|                        |                             |  | CH 2 DS1 (Customer) Rx  |           | LOS        |                     | LOS                                              |                  |  |
|                        |                             |  | CH 3 DSX-1 (Network) Rx |           | 0K         |                     | OK                                               |                  |  |
|                        |                             |  | CH 3 DS1 (Customer) Rx  |           | LOS        |                     | LOS                                              |                  |  |
|                        |                             |  | CH 4 DSX-1 (Network) Rx |           | OK         |                     | OK                                               |                  |  |
|                        |                             |  | CH 4 DS1 (Customer)     | <b>RX</b> | <b>LOS</b> |                     | LOS                                              |                  |  |
|                        |                             |  | QDFC Loop               |           | LOS        |                     | LOS                                              |                  |  |
|                        |                             |  | QDFR LOOP               |           | LOS        |                     | LOS                                              |                  |  |
|                        |                             |  |                         |           |            |                     |                                                  |                  |  |
|                        |                             |  |                         |           |            |                     |                                                  |                  |  |
|                        |                             |  |                         |           |            |                     |                                                  |                  |  |
|                        |                             |  |                         |           |            |                     |                                                  |                  |  |
|                        |                             |  |                         |           |            |                     |                                                  |                  |  |
|                        | 1. Troubleshooting Guidance |  |                         |           |            |                     | 4. Performance History                           |                  |  |
|                        | 2. Definitions              |  |                         |           |            | 5. Alarm History    |                                                  |                  |  |
|                        |                             |  | 3. Detailed Status      |           |            |                     | R. Restart history for this screen<br>Selection: |                  |  |

Figure 27. Troubleshooting Menu

#### <span id="page-29-2"></span><span id="page-29-1"></span>*Troubleshooting Guidance Screen*

The Troubleshooting Guidance screen ([Figure 28](#page-29-3)) analyzes this information and makes repair recommendations. The QDFR reads the operational status of the unit and returns Troubleshooting Guidance, or hints, as to the probable cause of the trouble.

<span id="page-29-3"></span>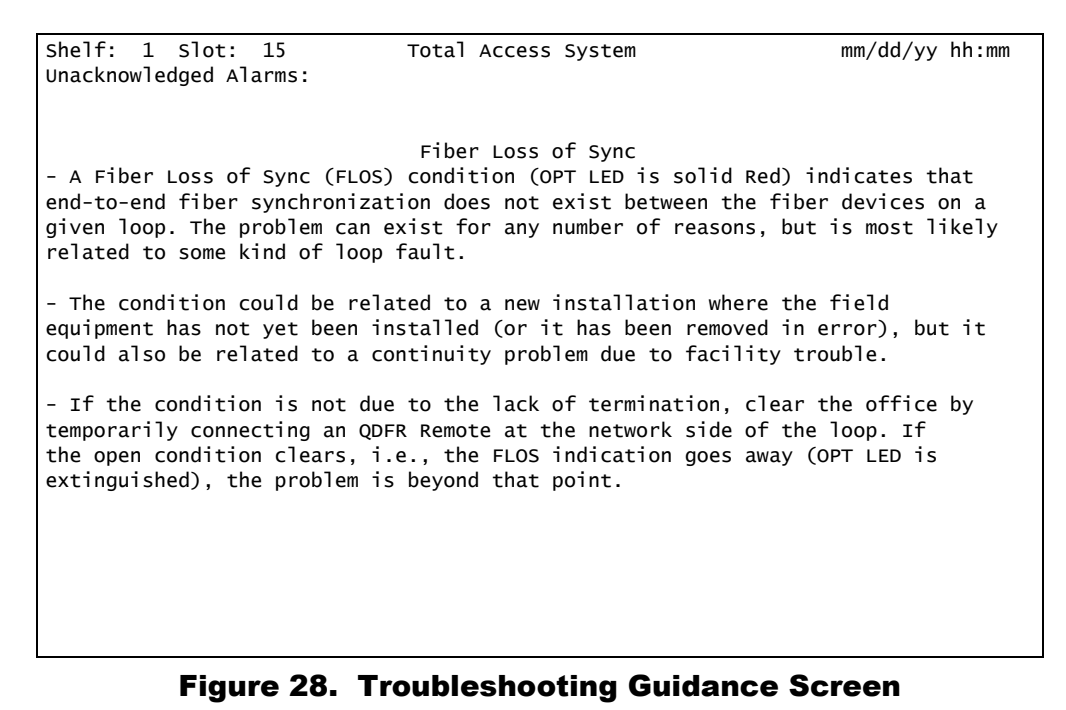

### <span id="page-30-0"></span>Clear PM and Alarm Histories Option

Selecting the Clear PM and Alarm Histories option from the QDF Main menu, displays the following prompt shown in [Figure 29.](#page-30-1)

| $shellf: 1$ $Slot: 11$<br>Unacknowledged Alarms: |                      | Total Access System                                                                                                    | $mm/dd/yy$ hh:mm |  |  |  |
|--------------------------------------------------|----------------------|----------------------------------------------------------------------------------------------------|------------------|--|--|--|
|                                                  |                      |                                                                                                    |                  |  |  |  |
|                                                  | Adtran QDF Main Menu |                                                                                                    |                  |  |  |  |
|                                                  |                      | 1. QDF Unit Information<br>Provisioning<br>2.<br>3.<br>Status<br>Auto In Service<br>$4_{-}$<br>5. Loopbacks and Test<br>6. Performance History<br>7. Scratch Pad, Ckt ID<br>8. Alarm History<br>9. Event History<br>10. Troubleshooting<br>11. Clear PM and Alarm Histories<br>12. System PM/Screen Report<br>13. Flash Upgrade<br>14. Virtual Terminal Control<br>This will clear the PM data, Alarm History, and<br>Troubleshooting Histories for the QDFC and the QDFR.<br>Are you sure $(Y/N)$ ? |                  |  |  |  |
|                                                  |                      | Selection: 11                                                                                                    |                  |  |  |  |

Figure 29. Clear PM and Alarm Histories Prompt

<span id="page-30-1"></span>Press Y to clear historical data. The following line appears, to indicate that the PM and alarm histories are being erased: Clearing all Performance and Alarm History.

## <span id="page-31-0"></span>System PM/Screen Report Menu

System PM/Screen Report menu ([Figure 30](#page-31-1)) is used to generate system reports.

|                                                                                                    | 6. Performance History<br>7. Scratch Pad, Ckt ID<br>8. Alarm History<br>9. Event History<br>10. Troubleshooting<br>11. Clear PM and Alarm Histories<br>12. System PM/Screen Report |  |  |  |  |  |
|----------------------------------------------------------------------------------------------------|----------------------------------------------------------------------------------------------------|--|--|--|--|--|
|                                                                                                    | 13. Flash Upgrade<br>14. Virtual Terminal Control                                                                                                    |  |  |  |  |  |
|                                                                                                    |                                                                                                    |  |  |  |  |  |
| Selection: 12                                                                                                    |                                                                                                    |  |  |  |  |  |
| Enable data logging now.<br>Select Report Type or Press Escape to cancel:<br>1) Full System/History Report<br>Current Status Report<br>2)<br>System Configuration Report<br>3)<br>Alarm/Event History<br>4) |                                                                                                    |  |  |  |  |  |
|                                                                                                    | Selection:                                                                                                    |  |  |  |  |  |

<span id="page-31-1"></span>Figure 30. System PM/Screen Report Menu

#### <span id="page-32-0"></span>Download QDFR via Y-Modem Menu

The Download QDFR via Y-Modem menu [\(Figure 31](#page-32-1)) initiates a Y-Modem file transfer from the computer connected to the craft access port to the QDFR. This file is downloaded to the QDFR. The file downloaded to the QDFR should be of the ".bin" file type only and is only provided for feature enhancements/additions and bug fixes.

|  | She1f: 1 S1ot: 11<br>Unacknowledged Alarms: |                                   |            | Total Access System           |                                                              | $mm/dd/yy$ hh:mm                                                    |  |
|--|---------------------------------------------|-----------------------------------|------------|-------------------------------|--------------------------------------------------------------|---------------------------------------------------------------------|--|
|  |                                             |                                   |            |                               | Download QDFR via Y-Modem                                    |                                                                     |  |
|  |                                             | the software binary file (*.bin). |            |                               | This utility programs the QDFR. The VT100 terminal emulation | program used must support Y-Modem file transfers and have access to |  |
|  |                                             |                                   |            | 1. Start Transfer<br>2. Abort |                                                              |                                                                     |  |
|  |                                             |                                   |            |                               |                                                              |                                                                     |  |
|  |                                             |                                   | Selection: |                               |                                                              |                                                                     |  |

Figure 31. Download QDFR via Y-Modem Menu

<span id="page-32-1"></span>[Figure 32](#page-32-2) shows a Flash upgrade session in progress.

```
Choose baud rate for Flash Download:on: 1
  1. 9600
  2. 19200
  3. 38400
  4. 57600
Choice: 1
Please change your terminal to 9600 and then press the space bar.BBO
Setup Instructions:
[Note: Your terminal program may differ slightly]
1. Select "Send File" from Transfer options.
2. Set "Transfer Protocol" to the following:
   Xmodem(CRC) or Ymodem
3. Select appropriate binary file (*.BIN) to upload.
4. Upload File.
[Note: The screen will start displaying C's -- this is normal.]
=CCCCCCCCCCCCCCCCCCCCCCCCCCCCCCC
```
<span id="page-32-2"></span>Figure 32. Flash Upgrade, Y-Modem in Progress

## <span id="page-33-0"></span>Virtual Terminal Control

The Virtual Control screen allows control of remote unit provisioning from a QDR module. Select the Log into QDFR option from this screen and press ENTER to begin a user-initiated session with a the far-end unit. When the remote session is complete, press CTRL+X to terminate the session.

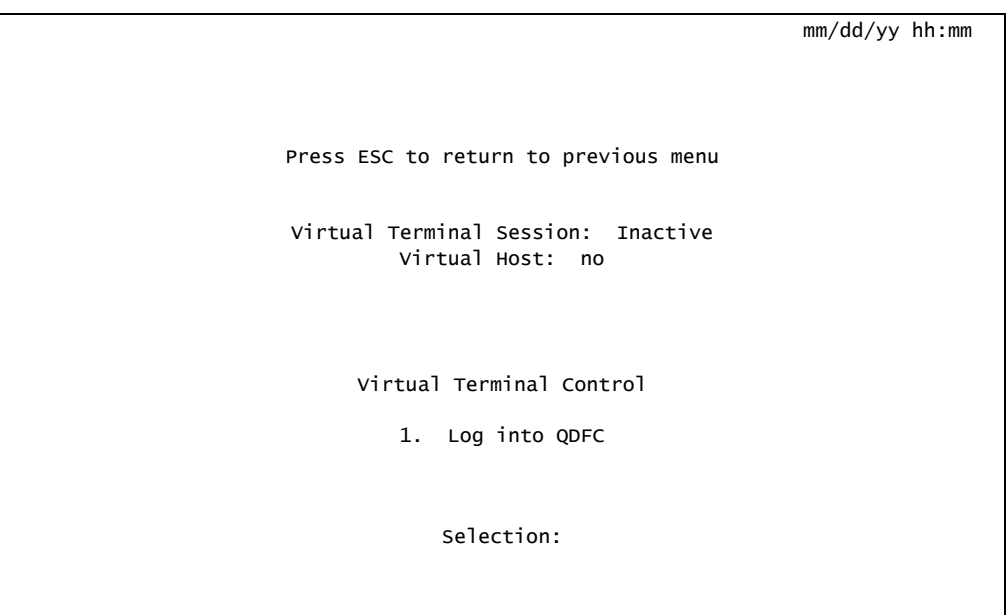

<span id="page-33-1"></span>Figure 33. Virtual Terminal Control Screen

## <span id="page-34-1"></span>MAINTENANCE

The QDFR does not require routine maintenance for normal operation. In case of equipment malfunction, use the rear panel bantam jack connectors to help locate the source of the problem. ADTRAN does not recommend that repairs be attempted in the field. Repair services may be obtained by returning the defective unit to ADTRAN. Refer to ["Appendix C,](#page-46-7) [Warranty"](#page-46-8) for further information.

## <span id="page-34-2"></span>SPECIFICATIONS

Specifications for the QDFR are detailed in [Table 5](#page-34-3).

<span id="page-34-3"></span>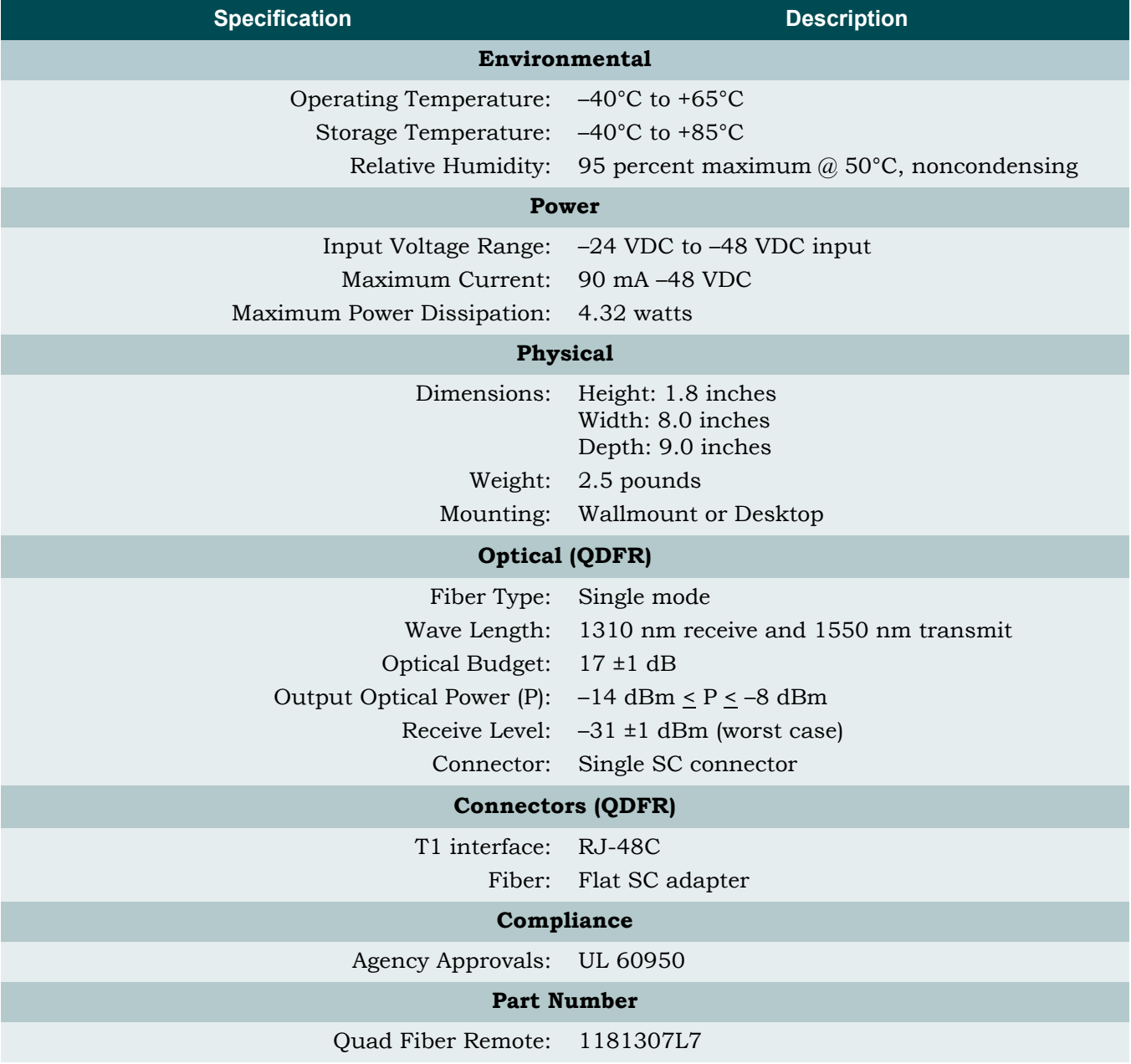

## <span id="page-34-0"></span>Table 5. Specifications

This page is intentionally blank.

# Appendix A QDFR Loopbacks

# <span id="page-36-2"></span><span id="page-36-1"></span><span id="page-36-0"></span>FIBER LINE UNIT MAINTENANCE MODES

This appendix describes operation of the optical fiber system with regard to detection of inband and ESF facility data link loopback codes.

Upon deactivation of a loopback, the T1 channel interface will synchronize automatically.

#### **NOTE**

Each T1 channel is independent of the others. The user can enable loopbacks in either direction on any number of T1 channels.

## <span id="page-36-3"></span>Loopback Process Description

In general, the loopback process for the optical fiber system elements is modeled on the corresponding DS1 system process.

Specifically, the QDFC loopback is similar to an Intelligent Office Repeater loopback, and the QDFR loopbacks are similar to an in-line T1 Repeater loopback.

The unit can detect the loopback activation or deactivation code sequence *only* if an error rate of 1E-03 or better is present.

# <span id="page-37-0"></span>Loopback Control Codes

A summary of control sequences is given in [Table A-1.](#page-37-1) All codes must be sent for a minimum of 5 seconds to be detected and acted upon.

#### **NOTE**

In all control code sequences presented, the in-band codes are shown left-most bit transmitted first, and the ESF data link codes with right-most bit transmitted first.

<span id="page-37-1"></span>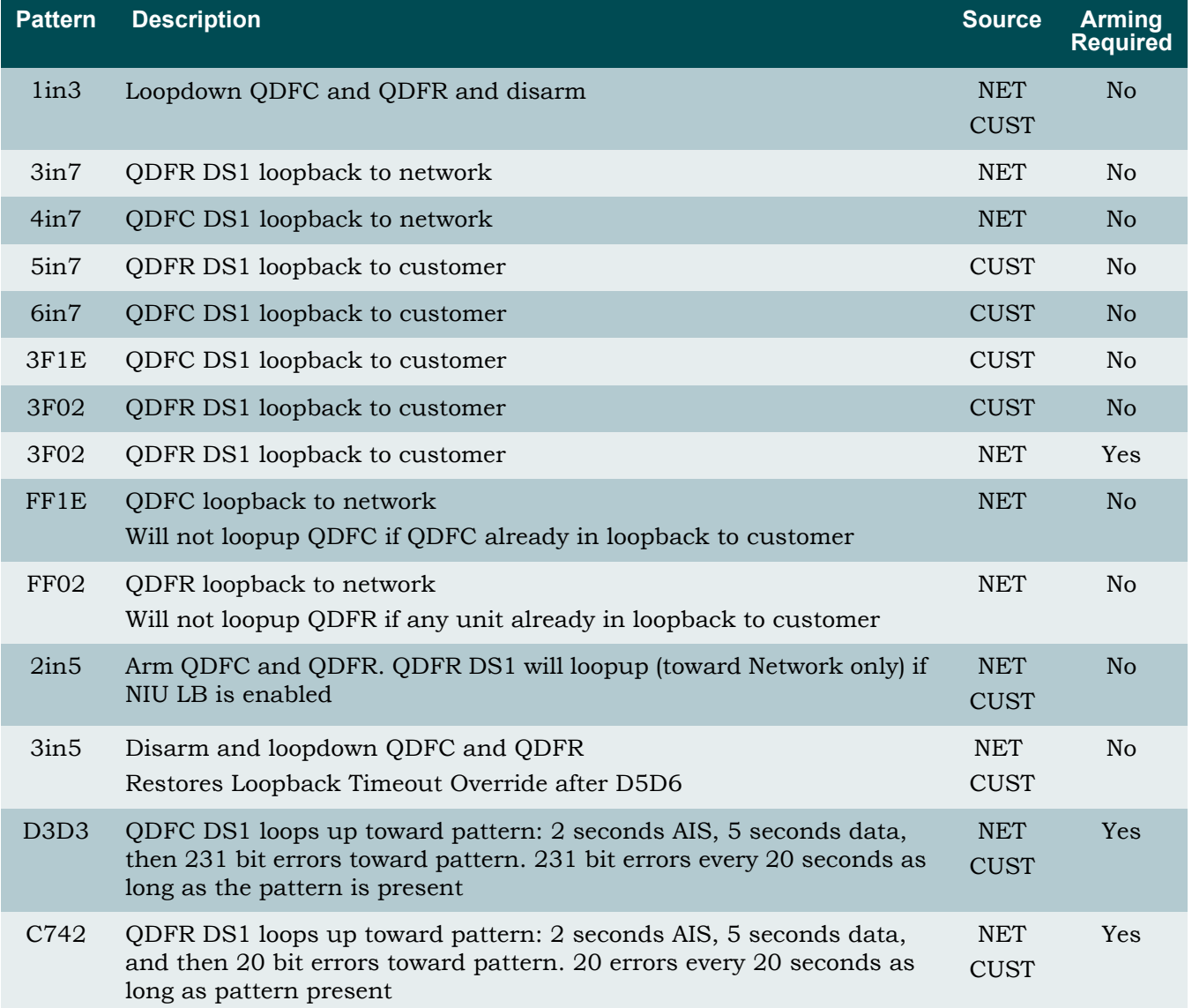

## Table A-1. Loopback and Control Codes

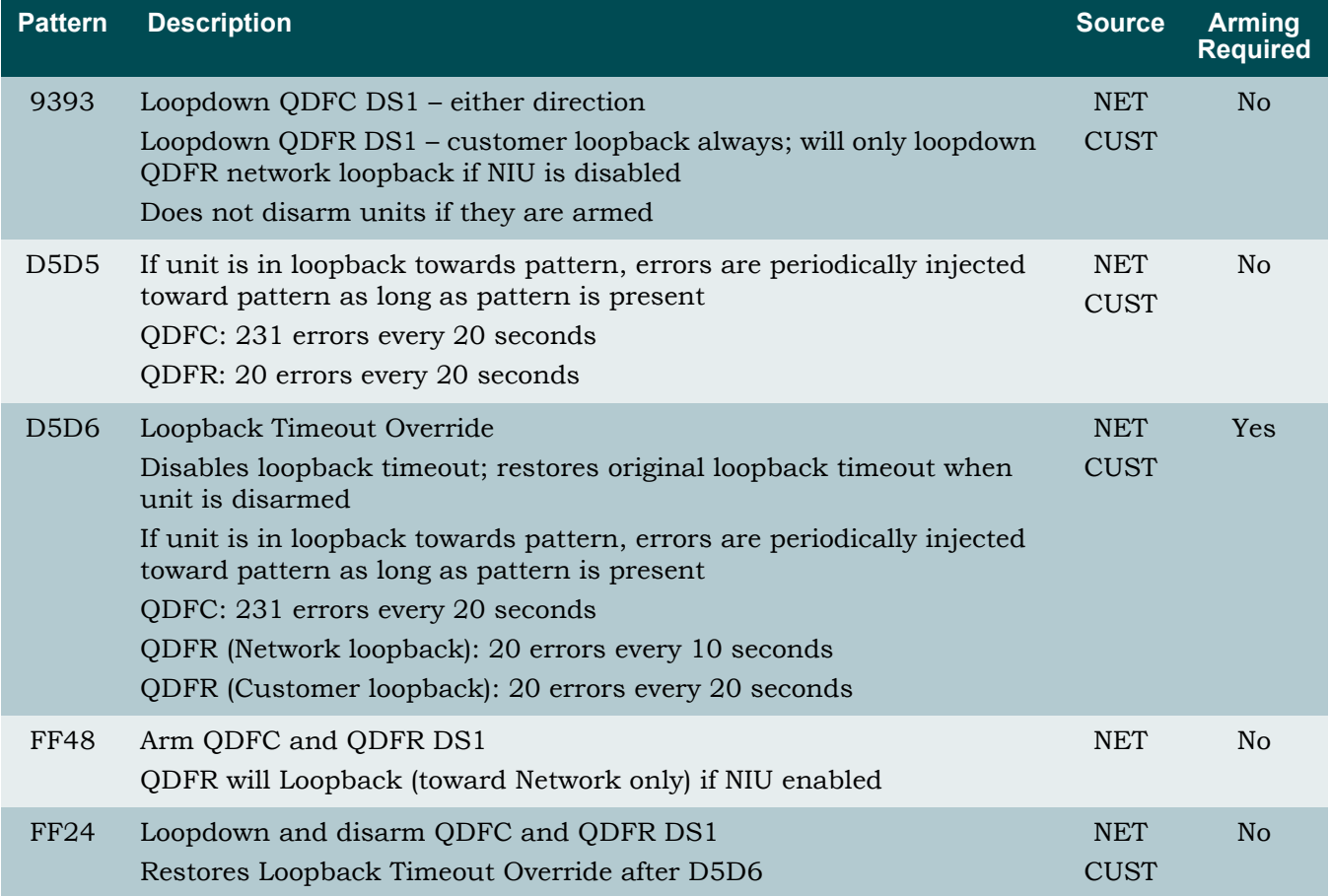

## Table A-1. Loopback and Control Codes (Continued)

1. Units must be armed with 11000b or FF48h before this code will work.

2. Loopback and error injection will only occur if the in-band code is received by the unit that is to go into loopback. If another loopback blocks the in-band code from being transmitted to the unit that is to go into loopback, loopback and error injection will not occur.

#### NOTE

All codes listed above must be sent for a minimum of 5 seconds to be detected and acted upon.

This page is intentionally blank.

# <span id="page-40-4"></span><span id="page-40-3"></span><span id="page-40-1"></span><span id="page-40-0"></span>Appendix B Rear Panel DS1 Test Access

# <span id="page-40-2"></span>GENERAL

[Figure B-1](#page-41-2) through [Figure B-3](#page-43-2) provides a graphical description of the test jack functionality for the QDFR. The test jack can be provisioned to correspond to any of the four T1 channels.

There are two options for selecting the T1 channel to be "connected" to the test jack.

• The first is the front panel switch for channel selection (**CH SELECT**). The LED for the T1 channel will flash if that is the selected channel for the test jack.

For example, if T1 channel 4 corresponds to the test jack, the LEDs for DS1 1, 2, and 3 remain solid while the LED for DS1 4 flashes.

To change the selected channel, momentarily press the **CH SELECT** switch until the desired channel's LED indicator flashes.

• The next option for selecting test jack channel operation is from the Loopbacks and Test\Test Port (Bantam Jack) Control screen. The parameter for this option is Change Test Port Number.

The test jacks can operate as either a terminate jack, also known as intrusive mode, or as a monitor jack, also known as non-intrusive mode. The functionality of the test jack is dependent on the provisioning of Test Jack Mode found under Loopbacks and Test\Test Port (Bantam Jack) Control.

- If this parameter is set to "Monitor", the test jack can be utilized to monitor the Tx data from the network or from the customer.
- If the parameter is set to "Intrusive", the test jack can be utilized to connect a test set to allow transmitting and receiving data for troubleshooting purposes.

In Intrusive mode, the direction of the test jack must also be selected. This parameter is set when Toggle Intrusive Test Direction is changed.

- If the test direction is "Network", the Tx and Rx data is to and from the network equipment.
- If the test direction is set to "Customer", the Tx and Rx data is to and from the customer's equipment. Further description of each mode is found on the following pages.

# <span id="page-41-0"></span>MONITOR MODE

## <span id="page-41-1"></span>Monitor Tx to Customer

The Rx of the monitor BERT receives data from the TX point of the test jack, [Figure B-1.](#page-41-2) This monitors the data that the customer's equipment is receiving from the network equipment.

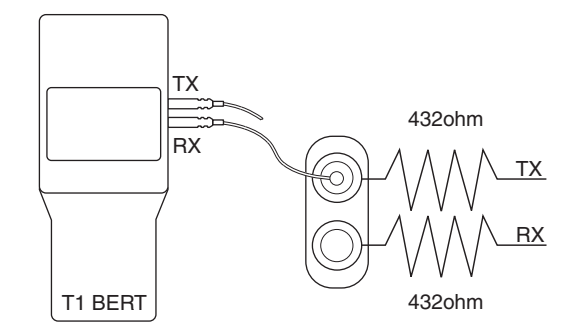

Figure B-1. DSX MON, Tx to Customer

<span id="page-41-2"></span>To set up the QDFR for this mode the following sequence must be performed:

1. Select the correct T1 channel to monitor.

This is accomplished by accessing the front panel switch or from the craft port interface.

2. After the correct T1 channel is selected, verify that the Test Jack Mode is set to "Monitor".

If the Test Jack Mode is not set to "Monitor", change this parameter via the Loopbacks and Test\Test Port (Bantam Jack) Control\Test Jack Mode screen.

The Intrusive Test Direction parameter is not applicable for this mode. In this mode, the data has a monitor jack impedance of 432 ohms. The BERT should be set to a monitor mode. The BERT Tx is not used. This test is non-intrusive.

## <span id="page-42-0"></span>Monitor Rx from Customer

The Rx of the monitor BERT receives data from the RX point of the test jack, [Figure B-2](#page-42-1). This monitors the data that the customer's equipment is transmitting to the network equipment.

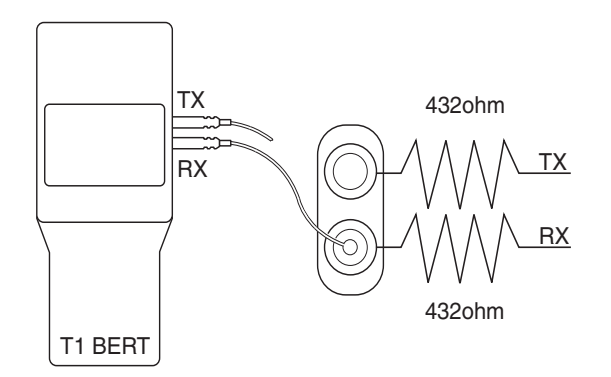

Figure B-2. DSX MON, Rx from Customer

<span id="page-42-1"></span>To set up the QDFR for this mode, the following sequence must be performed:

1. Select the correct T1 channel to monitor.

This selection is accomplished by accessing the front panel switch or from the craft port interface.

2. After the correct port Is Selected, Verify That The Test Jack Mode is set to "Monitor".

If the Test Jack Mode is not set to "Monitor", change this parameter via the Loopbacks and Test\Test Port (Bantam Jack) Control\Test Jack Mode screen.

The Intrusive Test Direction parameter is not applicable for this mode. In this mode the data has a monitor jack impedance of 432 ohms. The BERT should be set to a monitor mode. The BERT Tx is not used. This test is non-intrusive.

## <span id="page-43-0"></span>TERMINATE MODE

## <span id="page-43-1"></span>Intrusive Tx to Customer and Rx from Customer

NOTE

This is an intrusive test and the original data path will be disrupted.

The Tx of the BERT connects to the Tx of the test jack. The Rx of the BERT connects to the Rx of the test jack, [Figure B-3](#page-43-2). The Tx data of the test jack is transmitted to the customer's equipment while the Rx data from the customer is monitored. In this mode the monitor jack impedance of 432 ohms is removed from the data path. The BERT should be set to terminate mode.

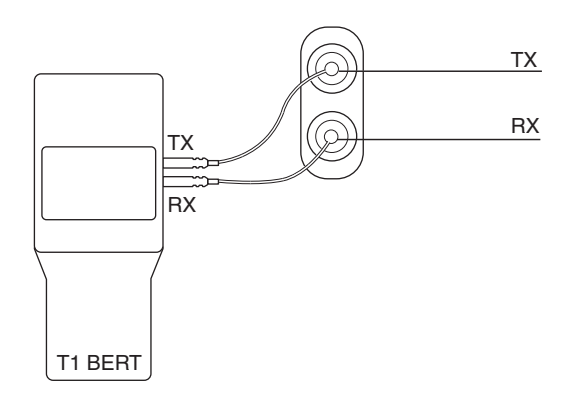

Figure B-3. Terminate Mode

<span id="page-43-2"></span>To set up the QDFR for this mode the following sequence must be performed:

1. Select the correct T1 channel to monitor.

This selection is accomplished by accessing the front panel switch or from the craft port interface.

2. After the correct T1 channel is selected, verify that the Test Jack Mode is set to "Intrusive".

If the Test Jack Mode is not set to "Intrusive", change this parameter via the Loopbacks and Test\Test Port (Bantam Jack) Contro\Test Jack Mode screen.

3. Verify the Intrusive Test Direction parameter is set to "Customer".

If the Intrusive Test Direction parameter is not set to "Customer", change this parameter via the Loopbacks and Test\Test Port (Bantam Jack) Control\Toggle Intrusive Test Direction screen.

## <span id="page-44-0"></span>Intrusive Tx to Network and Rx from Network

#### NOTE

This is an intrusive test and the original data path will be disrupted.

The Tx of the BERT connects to the Tx of the test jack. The Rx of the BERT connects to the Rx of the test jack, [Figure B-3](#page-43-2). The Tx data of the test jack is transmitted to the network equipment while the Rx data from the network equipment is monitored. In this mode the monitor jack impedance of 432 ohms is removed from the data path. The BERT should be set to terminate mode.

To set up the QDFR for this mode the following sequence must be performed:

1. Select the correct T1 channel to monitor.

This selection is accomplished by accessing the front panel switch or from the craft port interface.

2. After the correct T1 channel is selected, verify that the Test Jack Mode is set to "Intrusive".

If the Test Jack Mode is not set to "Intrusive", change this parameter via the Loopbacks and Test\Test Port (Bantam Jack) Control\ Test Jack Mode screen.

3. Verify the Intrusive Test Direction parameter is set to "Network".

If the Intrusive Test Direction parameter is not set to "Network", change this parameter via the Loopbacks and Test\Test Port (Bantam Jack) Control\Toggle Intrusive Test Direction screen.

This page is intentionally blank.

<span id="page-46-8"></span><span id="page-46-7"></span>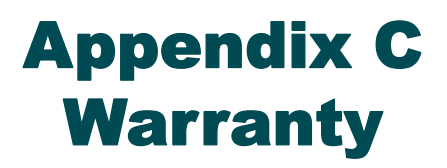

# <span id="page-46-2"></span><span id="page-46-1"></span><span id="page-46-0"></span>WARRANTY AND CUSTOMER SERVICE

ADTRAN will replace or repair this product within the warranty period if it does not meet its published specifications or fails while in service. Warranty information can be found at [www.adtran.com/warranty.](http://www.adtran.com/warranty)

Refer to the following subsections for sales, support, Customer and Product Service (CAPS) requests, or further information.

## <span id="page-46-3"></span>ADTRAN Sales

Pricing/Availability: 800-827-0807

# <span id="page-46-4"></span>ADTRAN Technical Support

Pre-Sales Applications/Post-Sales Technical Assistance: 800-726-8663 Standard hours: Monday - Friday, 7 a.m. - 7 p.m. CST Emergency hours: 7 days/week, 24 hours/day

# <span id="page-46-5"></span>ADTRAN Repair/CAPS

Return for Repair/Upgrade: (256) 963-8722

## <span id="page-46-6"></span>Repair and Return Address

Contact CAPS prior to returning equipment to ADTRAN.

ADTRAN, Inc. CAPS Department 901 Explorer Boulevard Huntsville, Alabama 35806-2807

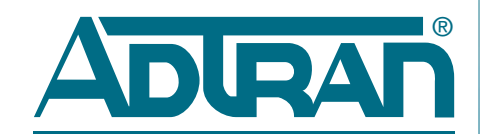

Carrier Networks Division 901 Explorer Blvd. Huntsville, AL 35806